# Time Series Modelling Version 4.49 Appendices

## James Davidson

## $27<sup>th</sup> March 2017$

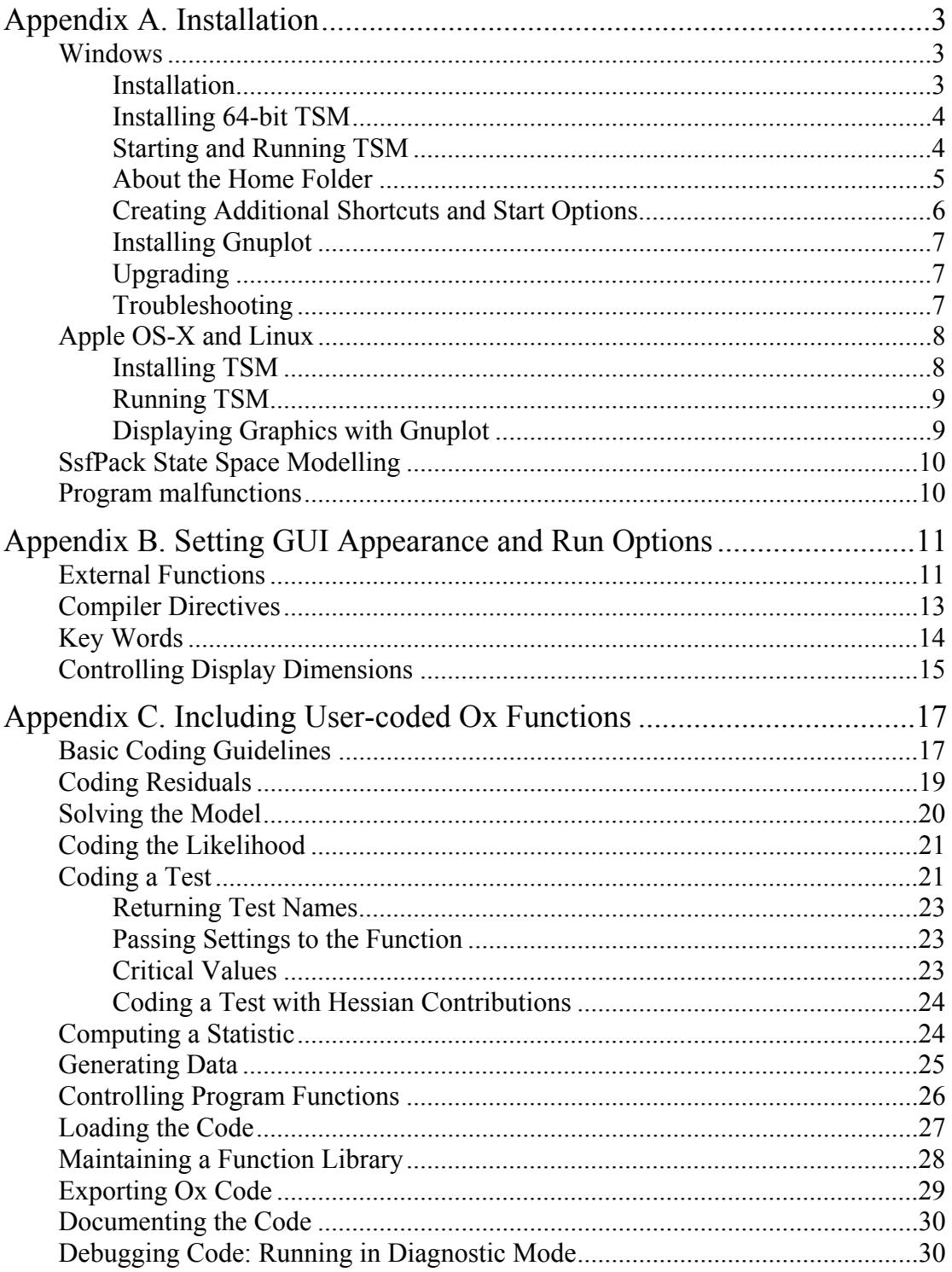

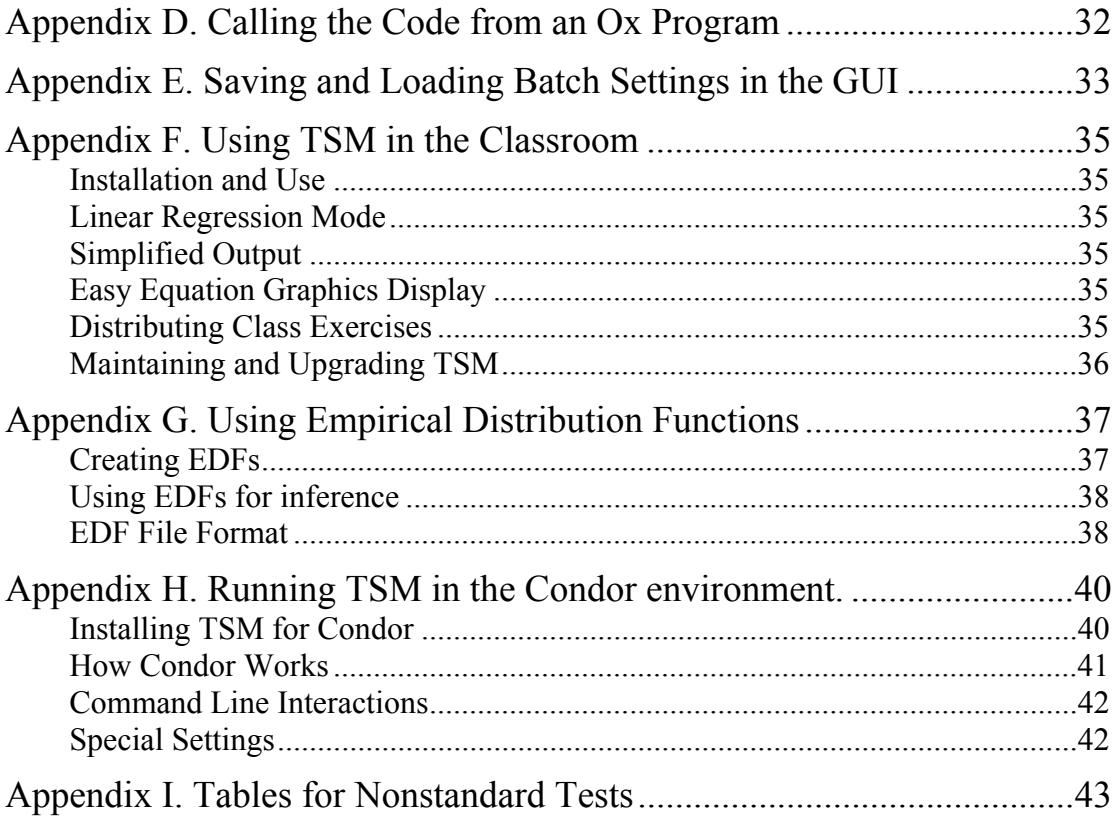

## **Appendix A. Installation**

### *Windows*

This version of the program, running under Ox 7, is for Microsoft Windows (9.x, Me, NT4, 2000, XP, Vista, 7, 8 and 10).

The following additional software components are needed to run TSM in GUI mode.

- 1. Ox 7.10 Professional or Console, or later version, from http://www.doornik.com/download.html. Ox Console is freeware for academic use. OxEdit and GiveWin are useful but non-essential accessories under Windows. The Professional version is needed to run 64-bit TSM.
- 2. The Java Runtime Environment (JRE), freeware from http://java.com/
- 3. GnuPlot from http://www.gnuplot.info/ . A compact Windows version of GnuPlot is bundled with TSM but installing the latest release is recommended. It will be used if it is present.

A graphics file viewer/ processor is a useful accessory.

4. IrfanView from http://www.irfanview.com/ is recommended freeware. IrfanView will display .png, .gif, .eps and .emf files, and allows limited editing and conversion to other formats such as . jpg. (Also ideal for your holiday snaps.)

A PDF viewer is required to read the documentation files. If not already installed on your system, get

5. Acrobat Reader, freeware from http://www.adobe.com/products/acrobat/readstep2.html

For data input, suitably formatted text files can be used at a pinch, but a spreadsheet format, such as .xls, .xlsx, .wks or .in7 (GiveWin format) is recommended .xls (Microsoft Excel format) is the TSM default data format.

### *Installation*

This is by running the executable setup file. Be sure to run the TSM installation *after* installing Ox and the JRE. The TSM files are installed in a sub-directory of the Ox installation, which must accordingly exist. The options presented by the program to specify the installation are as follows:

- 1. The installation directory (TSM Home). This must specify a path of the form [oxhome]\packages\tsmod4, where  $\lceil \text{ox-home} \rceil$  is the location of the Ox installation, and in the most usual case will stand for  $c:\preceq$  rogram files\OxMetrics7\Ox. In a 64-bit Windows 7/8/10 system, for 32-bit Ox, including Ox Console, the destination directory is  $c:\propto$  files (x86)\OxMetrics7\Ox.
- 2. The "Start-in" directory, (or home folder) which will be used by default to write program outputs. This should normally be a subdirectory of the user's Documents directory. The user must have write permissions in this directory although, once TSM is installed, write permissions in TSM Home are not required.
- 3. The Ox installation options are "32-bit Ox Professional or Ox Console" and "64-bit Ox Professional". Be sure that the selection at Stage 1 matches the selection made here. Note that Ox Console (the free version for academics) is currently only available as a 32-bit application.
- 4. The Start Menu folder, by default "Time Series Modelling 4".
- 5. Choice of look and feel for the graphical user interface. The "Windows Classic" interface is similar to that used in TSM versions up to 4.26, featuring 3D-effect buttons and boxes. "Windows Standard" is said to adapt itself to the flavour of Windows installed, XP, Vista etc. "Java Metal" is described as cross-platform, ensuring a similar appearance under Windows and Unix.
- 6. Four alternative sizes for the icons and fonts are selectable. On desktop and laptop installations the default size 100% is generally satisfactory, but for (e.g.) classroom projections, or simply for those who like a big bold application, size 150% may be preferred. Certain displays, such as the Microsoft Surface tablet, have very high resolution relative to screen size. A further problem with these displays is that Java may not render dialogs correctly (scroll bars are collapsed) if the resolution is reduced. Choosing size 200% or even 250% may give the best result in these cases. These settings can be changed post-installation by either editing the header file tsmgui4.oxh, or placing a small file in the home folder – see Appendix B for details.

The installation creates registry keys that provide icons for the special program files, with extensions. tsm (program settings and specifications, the red TSM logo) and .tsd (model specifications, results and data; blue TSM logo on a page.)

### *Installing 64-bit TSM*

This requires the 64-bit version of Ox 7, which is a component of OxMetrics 7 Professional. This is a commercial product that can be purchased from Timberlake Consultants Ltd. There is no 64-bit version of Ox Console, as yet. Also needing to be installed is the 64-bit version of the Java JRE. Install TSM in the same way as for the 32 bit version, with the appropriate selection at Stage 3 above. Note that it is possible to have both 32-bit and 64-bit Ox installed, so be careful to select the correct installation directory at Stage 1. In Windows 7/8/10, this is contained in Program Files while 32-bit software is installed in Program Files (x86).

### *Starting and Running TSM*

In normal use, TSM is started by running the Ox executable  $(ox1,exe)$  targeted on a starter file (called tsmod\_run.ox by default) which in turn loads the main TSM code module. This, in its turn, starts the Java Runtime Environment (JRE). There are always *two* icons on the task bar, one (with red TSM logo) for the JRE, the other representing the DOS box running Ox. The latter normally runs in minimized mode, but it displays error messages in case TSM terminates incorrectly.

There are three basic ways to initiate this sequence.

### 1) **By clicking a shortcut on the Start Menu or Desktop**.

The installation program places two shortcuts on the Start Menu.

- "Time Series Modelling 4", is for normal use, and runs the Windows batch file tsmod\_runsc.bat. This starts the instance of tsmod\_run.ox residing in the TSM Home directory.
- "TSM4 with User Code" runs the batch file tsmod\_runuc.bat which starts an instance of tsmod\_run.ox located in the Start-in directory. If this does not exist it will be created. It can be edited to allow the user to compile his/her own Ox code with the program.

The start menu icon associated with these shortcuts shows the TSM logo enclosed in a white square. Since errors in the user's code can prevent TSM from starting, it is advisable to keep both these start-up icons available on the Start Menu.

- 2) **By double-clicking a TSM settings file** (having . tsm extension and red TSM icon) in Windows Explorer. This action runs the associated batch file Start\_TSM.bat which in turn runs the batch file tsmod runsf. bat, passing the name of the chosen settings file. In this case, the Start-in directory is the one where the selected .tsm file resides. The second icon on the task bar (representing Ox) is in this case the Windows black and white "c:\-prompt" icon.
- 3) By double-clicking a TSM model/listings file (having . tsd extension and blue TSM icon) in Windows Explorer. Similar to 2), except that the file settings.tsm in the current Start-in directory is loaded if it exists, and then the model or listing data are loaded.

#### *About the Home Folder*

The home folder (or work folder, also referred to here by its Windows name the "Startin" directory) is the storage location of the TSM settings file (default name settings.tsm) from which program data are read at start-up, and to which they are written at close-down and periodically during program operations. By default, other files generated by the program (particularly data files associated with models and batch operations, with extension . tsd) are also stored in the home folder, although other locations can be selected when the program is running.

If TSM is started from a desktop icon or Start Menu icon, the home folder is the one selected during the installation procedure. (The path is used to create the Windows shortcut, see the next section for details.) The home folder location itself is not stored in the settings file, so if a different settings file is opened while the program is running, the home folder is unchanged.

If TSM is started by double-clicking a settings  $(. \text{tsm})$  file in Windows Explorer, the home folder is the location of this file at start-up. Other file storage locations are stored as program settings, so the program will continue to look for its data in the places remembered from the last session, regardless of where it is started. These locations can be changed as required, using the menu commands "File / Folders / ….". Files accessed by the program (data, models and tabulations) are moved automatically to their new locations. Results files and batch files are not moved.

If a settings  $(. \text{tsm})$  file has been created using the command File / Settings / Export... all relevant materials (data, model files, tabulations, etc.) are bundled in the file. Existing storage locations are not preserved unless they are subfolders of the home folder. Thus, such files can be freely ported between installations and distributed to other users. At

start-up, all stored files are written to the same locations *relative to* the home folder. The option to move one or more types of file to new locations can then be chosen as before.

### *Creating Additional Shortcuts and Start Options*

Here's how to create a new Windows shortcut from scratch. (Administrator privileges are required.)

- a. Open the TSM installation folder in Windows Explorer. Typically, this is C:\Program Files\OxMetrics7\ox\packages\tsmod4.
- b. Right-click the batch file tsmod\_runsc.bat and choose "Create Shortcut".
- c. Right-click the shortcut, and select "Properties".
- d. Edit the Target field, and add the following run parameters following the batch file name:

(i) The path to the Ox executable  $\alpha$  and  $\alpha$ , exe, typically either "C:\Program Files (x86)\OxMetrics7\ox\bin" (32-bit installation) or "C:\Program Files\OxMetrics7\ox\bin\_64" (64-bit installation)

e. (ii) The path to the TSM installation, typically either "C:\Program Files (x86)\OxMetrics7\ox\packages\tsmod4" (32-bit installation) or "C:\Program Files\OxMetrics7\ox packages\tsmod4" (64-bit installation)

(Use the Target field in the default shortcut as a template for these entries.)

- f. Set the Start-in directory, as desired.
- g. Set the "Run" option to "Minimized".
- h. Change the icon to tsmico.ico. located in the TSM Installation directory.
- i. Click OK, rename the shortcut, and drag it to the Start Menu or desktop.

Any number of such shortcuts can be created, to point to starter files in different folders associated with different research projects. To create additional shortcuts of the "TSM4 with User Code" type, create the shortcut to point to  $t$ smod\_runuc.bat. The user code module and settings file loaded then depends on which shortcut is used to start the program.

The use of shortcuts can be avoided by double-clicking any settings file (with  $\pm$  tsm extension) in Windows Explorer, to start the program. The folder containing this file is then automatically assigned as the Home folder.

Another possibility is to create additional batch files to point to different Ox start-up files. Any file with the .ox extension containing the first line

#import <packages/tsmod4/tsmgui4>

can be used to launch TSM. Batch files can be located anywhere convenient, in the Startin directory for instance. Use the file tsmod\_run.bat as a template. Create shortcuts to the new files as described above.

### *Installing Gnuplot*

TSM uses the public domain Gnuplot system for its graphics. The Gnuplot version 4.2 executable (wgnuplot.exe ) is installed automatically with TSM. The current version of the package, Gnuplot 5.0, features a number of useful enhancements. It is too large to distribute in this way but can be installed separately. Download the Gnuplot installation package from http://www.gnuplot.info/. If installed, this version will be used automatically in place of the distributed version. In case the location of the installed package is different from the default, edit the Get\_GnuPlotExe() function in tsmgui4.oxh to supply the correct path.

*Warning:* Upgrading your installation is essential! Earlier versions of Gnuplot are not compatible. To force the use of the distributed version, go to Options / General / Special Settings and double-click "Plot with Gnuplot 4.2".

### *Upgrading*

To upgrade an existing TSM installation, run the installation program as usual. The existing file locations are retained unless edited during the setup process.

The file tsmgui4.oxh may be customized by the user (See Appendix B). The Setup routine copies this file to the Start-in directory only if it does not already exist. The existing copy is not over-written, nor is it deleted by the uninstall routine. Setup creates a file called tsmgui4bk.oxh containing the current default entries for tsmgui4.oxh. An upgraded  $t$  smgui4. oxh is created by combining these two files, preserving the existing form of all lines containing customizable settings. See Appendix B (page 12) for the list of keywords identifying customizable lines. If there is no pre-existing copy of tsmgui4.oxh in the installation directory, it is copied direct from tsmgui4bk.oxh. Copying this file manually is an easy way to restore the default settings.

### *Troubleshooting*

- 1. Under Windows XP/Vista/7/8/10, the program should install reliably provided all the installation procedures are followed correctly. In particular, be sure that in the TSM installation wizard, the "Destination Location" is correctly located within the existing Ox installation folder.
- 2. If nothing happens when you try to start the program as above, check whether the DOS command window has opened, and then whether the Java Runtime Environment (JRE) has started. These components have separate task bar icons. Problems with the JRE have been reported under Windows Vista, and these almost certainly have to do with the misbehaviour of certain third-party firewalls and virus-checkers. To check if this is your problem, completely uninstall any suspect programs and re-boot your system, before trying again.
- 3. If there is a problem displaying help files and toolbar icons, first make sure that the help files are located in the folder  $[ox-home]\packages\ttsmod4\help\$ so that the program can find them. Toolbar icon files, with extensions .gif, are contained in [ox-home]\packages\tsmod4\swicons\. If a problem remains, or graphics files fail to display, open the file  $t$  smgui4.oxh in a text editor, and edit the line Get\_HomeDirectory()  $\{...\}$ . On most systems the Ox command  $\alpha$  filename (1) works OK, but it might be necessary to type the path explicitly, using DOS short names. Don't forget to enclose the path in double quotes, and use  $\sqrt{\ }$  in place of the DOS  $\sqrt{\ }$ .

## *Apple OS-X and Linux*

 TSM for Ox 7 is a Windows application, and the best way to run it on an Apple Mac would undoubtedly be to invest in a copy of Windows and a package such as Parallels Desktop or VMWare Fusion 8, to run the operating systems side by side. However, there is a free alternative that involves only minor compromises in the mode of operation of TSM. This is Wine, a Mac/Linux program that acts as a host for Windows applications. Starting Wine presents a Terminal window where the user simply types the command wine, followed by the name of the Windows executable.

Several Windows-style utilities are provided with the Wine package, of which the most important are Notepad, Explorer and Winefile (the latter are alternative Windows Explorer clones). These programs differ from the Windows originals and are a bit crude, but they work OK for present purposes. The most important Wine utility is Cmd, which converts the Mac/Linux Terminal into a DOS box. A Windows batch file executed from here provides a convenient method of starting a program, supplying the required path to the executable after changing to the working directory.

### *Installing TSM*

The following Mac installation procedure has been tested on OS X Version 10.11.5 (El Capitan) with Wine Development version 1.9.12. See the WineHQ website for details of alternative Linux installations. Wine is associated with the ".exe" file extension in OS X, so clicking such files in Mac Finder, in particular installation files, runs them as Windows applications. Notice that the Windows installation wizards show paths in the virtual c: drive created by Wine.

- 1. If not done already, install XQuartz, from https://www.xquartz.org/.
- 2. Go to https://dl.winehq.org/wine-builds/macosx/download.html and download the installer for "Wine Development". Install Wine by double-clicking the file (extension .pkg) in Mac Finder. The installed application appears as "Wine Devel" in the application list, but can be renamed simply as "Wine", if preferred.
- 3. Download and install Java 7 for Windows. The required installation file can be obtained from the TSM web page, see the link in the section "Mac OS-X and Linux". Java 8 (the current release) is incompatible with the current version of Wine, though this limitation may of course change with future Wine releases.
- 4. Download and install Ox7.1 Console for Windows.
- 5. Download and install TSM. When the wizard prompts to specify the working directory, your home directory appears with a Windows path under c:\users\ on Wine's virtual c: drive. The sub-directory  $t$ smod4 is created by default.
- 6. Download and install Gnuplot 5.0 or later from http://www.gnuplot.info/.
- 7. Download the file wine.zip from the TSM web page (see the section "Mac OS-X and Linux"). Move this file to the TSM working directory just created, and unzip it to create a folder called wine. Start Wine in the applications list and at the Terminal prompt type winefile to open the Explorer clone. Navigate to the wine folder just created, and double-click copyfiles.bat. Once this is done, the wine folder and zip file can be deleted.

One further installation step is optional, but strongly recommended since it enables the TSM "Restart" command to work correctly.

### 8. Run Notepad. Go to

c:\program files\oxmetrics7\ox\packages\tsmod4 and open the header file tsmgui4.oxh. (Select the option "All files" under "Files of type:" so that this file appears in the list.) Edit line 24 so that the returned string is the explicit path to the working directory. For example, if you are using the default location and your username is james, line 24 should read Get\_CWD(){return "c:/users/james/my documents/tsmod4";}

### *Running TSM*

There are various ways to start  $Ox/TSM$  from the command line, but the simplest method is to use the Windows batch file installed at step 7. After starting a Wine instance, the procedure (assuming the default working directory location) is as follows:

- 1. At the Terminal prompt, enter the command wine cmd to convert the Mac Terminal into a DOS box. Note that the root directory is denoted  $z:\lambda$  here.
- 2. At the DOS prompt, enter the command tsm .

Use Notepad to inspect the contents of the file tsm.bat run at Step 2. The first command in the file changes directories to the default TSM working directory. Edit this line as appropriate if your directory is different.

### *Displaying Graphics with Gnuplot*

The chief limitation of the Wine platform for TSM is that the link to Gnuplot graphics is not automatic, as it is in Windows proper. The command to draw a plot creates the graphic description file (extension .plt), but to have Gnuplot display the picture requires an intervention by the user. The procedure is as follows.

- 1. In TSM, go to "Options / Graphics" and check the option "Keep PLT (Gnuplot) Files".
- 2. Start an instance of Wine and open either Winefile or Explorer to display the working directory.
- 3. A TSM command to draw a graphic causes a .plt file to be written to the working directory. Double-click this file in the Explorer list to have Gnuplot display the plot.
- 4. To save a graphics file in one of the TSM-specified formats such as .png (see "Options / Output and Retrieval") give the TSM command "File / Graphics / Save Last Graphic". In this case, double-clicking the .plt file causes the specified image file to be created and written to the working directory.

Note that the .plt file created at Step 4 does not yield a Gnuplot display! To change the operation of a script, open the file in Notepad and edit the first line to read either set term windows color or set term png, as the case may be. Be careful to note that if the option "Export Graphics Automatically" is checked in "Options / Output and Retrieval", *all* .plt files created will be of the latter type.

Another way to interact with Gnuplot is to type commands into the terminal window. Start the program in a new instance of Wine by entering wine cmd and then gnuplot at the DOS prompt. When the Gnuplot terminal opens, enter load followed by the name of the .plt file in quotation marks, to produce the same action as double-clicking in Explorer. For example, if a file X1.plt exists in the working directory the Gnuplot command load "X1.plt" displays (or saves) the plot.

If for any reason Gnuplot 5.0 or later has not been installed, the Gnuplot 4.2 executable is distributed with TSM and can be used instead. This program is not registered with Wine so double-clicking in Explorer does not work, but the DOS command gnuplot42 opens the terminal, and then the load command works in the same way.

## *SsfPack State Space Modelling*

SsfPack Basic is a free (for academic research and teaching purposes) download from http://www.ssfpack.com/. If it is installed as a package in your Ox installation, its facilities can be accessed from TSM. Simply extract the ssfpack folder from the download file ssfpack\_basic\_30.zip into the oxmetrics7/ox/packages folder and then re-run the TSM installation program. SsfPack will be detected automatically, and a dialog to use its features can be opened from the Setup menu. Usage is fully documented in the TSM User's Manual in conjunction with the SsfPack documentation.

Please note that commercial and government users should purchase a licence for SsfPack, as for the Ox package itself. See the web page for details.

## *Program malfunctions*

If TSM should crash due to an Ox execution error it restarts automatically, displaying a screen with instructions for saving diagnostic information. The Ox error message, including line numbers to identify the crash point, is shown in the console window.

If the crash occurs in TSM code, please copy the message and email it, along with a note of the TSM version you are using, to  $t_s$  to  $t_s$  the series modelling.com. Please make sure you have the latest version of the program, since bug reports on earlier versions cannot be considered. The error screen displays options to continue or quit, and also to export the current settings and models to a file called error\_report.tsm in the home directory. It will greatly assist in diagnosing problems if this file is emailed along with the error message. However, please be aware, in case there are any issues with confidentiality, that this file will contain the data set and model specifications.

In rare circumstances the Java front end can freeze up, with the program becoming unresponsive. If this happens, closing the DOS box running Ox usually terminates the program. If the TSM window does not close at this point, either close it in Task Manager or run the utility "renewjava.exe" in the installation folder. By default, restarting the program should restore the complete working environment including the results window contents.

## **Appendix B. Setting GUI Appearance and Run Options**

Changes can be made to the appearance and behaviour of TSM by editing the file tsmgui4.oxh in the installation directory. This file specifies certain external functions which return user-selected values to the program. Each function consists of a single line, "return [option];" where [option] is the user-selected item, either a text string enclosed in "" or an integer value.

The main settings are made by running the installation program, which edits this file automatically according to the user selections. Editing the file manually allows fine tuning of the installation. Edit these lines with care, since errors may prevent TSM from starting!

### *External Functions*

```
Get_HomeDirectory()
```
returns a text string containing the path to the TSM home directory, which is the directory where your TSM installation resides. By default, this is the string returned by the Ox function  $\alpha$  filename(1), but an explicit path can be substituted. Use this setting if (e.g.) the help and graphics functions are not working as expected.

Get CWD()

returns a text string containing the path to the desired working directory. By default this is the string returned by the Ox function getcwd(). An explicit path can be substituted to let files be written to a location different from the directory where TSM is started.

### Get GnuPlotExe()

 returns a text string, the explicit path/name of the installed Gnuplot executable. If this points to a separate Gnuplot installation, it will be used in place of the compact supplied version.

Note that this function is also defined in  $t = \text{snk} \cdot 14$ .  $\text{ox}$ . It should be edited separately if TSM is to be run without the GUI.

Get ResultsBufferSize()

returns the desired memory (bytes) reserved to contain the contents of the results window. If the buffer is filled, the user is prompted to save the contents to a file before clearing it. The default value is 10000000 (10 Mb.) This should be large enough for most sessions, but raise it if you have plenty of memory.

- Get\_HelpDir() and Get\_IconDir() return the locations of help and icon files as sub-directories of the TSM home directory.
- Get\_LFType() selects the look and feel of the GUI. The options available are:
	- 1 or 2: Windows look and feel (depends on Windows version).
	- 3: Windows Classic look and feel.
	- 0 or 4: Java 'Metal' motif.

Note: this setting should normally be changed by running the installation program. This is the recommended procedure. You will need to reboot your computer (or close javaw.exe in Task Manager) after changing this setting.

- Get IconSize() selects the size of the toolbar icons. Returning 0 selects the  $16 \times 16$ pixel icons (the default) returning 1 selects the  $32 \times 32$  pixel icons, and returning 2 selects the  $48 \times 48$  pixel icons.
- WidthFactor() controls the on-screen dimensions of all program objects, including the frame, dialogs and fonts. The default value is 1, in conjunction with  $16 \times 16$ toolbar icons. Some displays with high resolution work better with 1.5 and  $32 \times$ 32 icons, or even with 2 or 2.5, and  $48 \times 48$  icons.
- Get\_FontSize() sets the points for the dialog box text. Note that this setting is *relative* to the selected width factor. The default value of 12 points should not normally need changing.
- Get  $ChFontSize()$  sets the point sizes for lists and combo-box (pull-down menu) text. Note that this setting is *relative* to the selected width factor. The default value is 11, and should not normally need changing.
- Get\_FontStyle() sets the font style for the dialog box text. The options are J\_HELVETIA, J\_COURIER and J\_TIMES.
- GraphDelay() sets a delay (in 100ths of a second) between calling GnuPlot and processing its output. The default is 200. Increase the setting if graphic files are not being written to disk correctly.
- Get FrColor() returns the colour used for the menu bar, tool bar and status bar as an RGB triplet (an array of three integers from 0-255). White is the colour selected for Windows 8, 8.1 and 10 installations.
- Get\_BgColor() returns the dialog background colour, similarly.
- Get HgColor() returns the colour to be used for highlighted buttons, similarly.
- Get TextAreaBG() returns a background colour of the text window as an RGB triplet (selectable as one of the options in Options / General ).
- Get\_NameCharacter() returns a string containing the separator to be used for determining where the name of a variable ends and the appended description text begins. Use this character (or character string) when preparing data for input in a spreadsheet or text file. The default setting is "@".
- Get\_LenMRUList()returns an integer, the maximum length of the Most Recently Used file lists. The default setting is 10. Setting to 0 turns off the MRU list feature.
- Get\_MaxDatsets() returns an integer, the maximum number of data sets that can be stored in memory. The default setting is 10. Setting to 0 turns off the option to store additional data sets.
- Get\_LenMRUModList()returns an integer, the maximum length of the Most Recently Used model lists, see "Model / Load a Model…". The default setting is 20. Setting to 0 turns off the quick model loading feature.
- Get\_ComboBoxRows() returns an integer, the number of items to be displayed in a combo-box (pull-down menu, choice widget). The default setting is 20.
- Get StartFileName() returns the name of the file that is run under Ox to start TSM. TSM needs to know this for restart operations. The default name is

tsmod\_run.ox. It can be changed, but the name must also match that appearing in Windows batch file scripts – otherwise TSM will not start.

- Get CodeFileName() returns the name of the file used to contain the user's Ox code for compilation under TSM. The default name is usercode.ox . It can be changed, but should also match the name appearing in Windows batch file scripts.
- Get BatchFileName() returns the name of the Windows batch file containing the TSM start-up script, needed to enable automatic restarts. By default this is tsmod\_runsc.bat. It can be changed, but must match the name appearing in the Windows Start Menu and Folder Option scripts.
- Get SettingsFileName() returns the name to be used for the standard TSM settings file, which is opened at start-up. By default the value returned is settings.tsm. It may be convenient to use a different name if two or more TSM installations exist.
- Get\_ListingFileName() returns the name to be used for the data backup file, and should have a .tsd extension. By default the value returned is settings.tsd. In general, use the name matching the standard settings file.
- Get\_ModelFolder(), Get\_EDFFolder(), Get\_BatchFolder()

These functions return default paths to storage folders for files of the indicated types, as subdirectories of the Start-in directory (the home folder). The entries returned by these functions are *appended* to the Start-in path (as set during installation) – they should not be complete paths! They are empty by default (returning "") such that the Start-in directory contains all these files.

ChangeUserPath() returns a two-element array, where the first element is a string and the second element can be a string or an array of strings. This allows the user to copy settings files seamlessly between installations, even when the paths to the user documents directory may be different. The first element should contain the path to the documents directory of the local installation. The second element (or array of elements) should consist of any paths that are to be replaced by the local path if encountered while reading a file. The default code is return  ${ " " ', { } }$ 

### *Compiler Directives*

Some run settings can be modified by compiler directives. These can be included in the file tsmod\_run.ox, where they must appear *before* the line

#import <packages/tsmod4/tsmgui4>

For inclusion on a permanent basis, the directives can also be placed in  $t$  smgui4.oxh.

• Note that lines of a file with .ox or .oxh suffix beginning with // are treated as comments, and ignored by the Ox compiler. This is called "commenting out" a line. Use this method, rather than deleting lines, to edit your files. Then the old settings are easy to restore.

The compiler directives take the form

#define [directive] where [directive] represents one of the following capitalized names.

#### USER\_CODE

Signals the inclusion of user-coded functions in the run file. For further details see Appendix C.

TEXT\_INPUT

Set this directive if program settings are to be loaded at start-up in coded form, as lines in an external function Text\_Input(). See Appendix E for details.

#### TEXT\_DEFAULTS

Similarly to TEXT\_INPUT, this directs that default settings (to be re-instated when the File / Settings / Clear All command is given in the program) are to be read from an external function called Text\_Defaults().

#### **GNUADJUST**

This allows some additional control over plot styles. In addition to setting the #define GNUADJUST directive, add the following lines in the run file:

```
Adjust_Plotsettings() 
{ 
     PLOTLINE 1 = 2; // first variable
    PLOTLINE_1 - 2,<br>PLOTLINE_2 = 7; // second variable
    PLOTLINE 3 = 5; // forecasts
     PLOTLINE_4 = 3; \frac{1}{2} // forecast s.e. bands
}
```
The settings shown here are the defaults. For the alternative settings, see the Ox or GnuDraw help documents. Table draw1 shows the available line styles, and the DrawZ function shows the s.e. band styles.

Note: line options for series plots are set as graphics options in the program. Use this option to change the line style for graphics such as correlograms, spectra, QQ plots etc.

#### OXDRAW

Loads the OxDraw drawing functions instead of GnuDraw. With this option, interactive display of graphics using Gnuplot is not available, but .gwg files can be saved to disk. These can be displayed in a GiveWin or OxMetrics window and modified using the GiveWin/OxMetrics graphics editing features.

#### OXWARNING

Switches on Ox error messages that are normally suppressed, such as warnings of attempts to invert singular matrices, failure in eigenvalues routines, etc. These may be useful to diagnose problems with estimation. These warnings are not under the control of TSM, and appear in the Ox console window, not the TSM results window. Note that echoing of TSM output to the console is controlled by an option in the Options / General Options dialog.

### *Key Words*

Here is the list of key words identifying lines that will be preserved when the file tsmgui4.oxh is updated.

> Get\_HomeDirectory Get\_CWD Get ResultsBufferSize Get\_HelpDir

Get IconDir Get NameCharacter Get\_LFType Get\_FontSize Get\_ChFontSize Get FontStyle Get TextSize Get TextStyle GraphDelay Get\_LenMRUList Get\_BgColor Get\_HgColor Get\_TextAreaBG Get\_LenMRUList Get LenMRUModList Get\_MaxDatsets Get\_StartFileName Get\_CodeFileName Get BatchFileName Get SettingsFileName Get\_ListingFileName Get ModelFolder Get EDFFolder Get BatchFolder CondorNetOS CondorNetArch Get ComboBoxRows Get GnuPlotExe Get\_64Bits Get IconSize WidthFactor ChangeUserPath GetFRColour #define GNUADJUST #define TEXT\_INPUT #define TEXT\_DEFAULTS #define OXDRAW #define OXWARNING #define CONDOR #define USER\_CODE #define SSFPACK

Any line containing one of these strings is passed through unchanged to the updated file when the installation is upgraded.

Additional settings for use when the program is run as an Ox module, not in GUI mode, should appear in tsmknl4.oxh.

## *Controlling Display Dimensions*

Editing the header file is infeasible without administrator privileges. An alternative way to change font/icon dimensions temporarily is to place a file framesize.txt in the

home directory, containing a single line with real value  $x \ge 100$ , where *x* is the desired size as a multiple of the default. This file will be read at start-up if it exists. If  $x \ge 130$  the  $32 \times 32$  pixel toolbar icons are used, and if  $x \ge 200$  the  $48 \times 48$  icons are used. To revert to the installation settings just delete/rename this file.

## **Appendix C. Including User-coded Ox Functions**

There are several different ways in which Ox code written by the user can be incorporated into TSM. See Section 4.6.8 of the *Models and Methods* document to see how these functions can be integrated into models formulated in the program.

- $\bullet$  UserFunction return a vector/matrix of equation residuals representing  $f_{1t}$  in equation (4.32) (see *Models and Methods*, Section 4.6.3).
- UserSolve invert  $f_{1t}$  in equation (4.31); i.e., solve a model from residuals generated by the program.
- UserLikelihood return a likelihood function or other estimation criterion to be optimized directly, by-passing TSM's built-in options.
- UserTest compute a test statistic from estimation outputs (criterion gradient and hessian, residuals, parameters, etc.)

Two additional options bypass TSM's built-in features.

- UserStatistic compute a statistic direct from the data set.
- UserGenerate generate a full sample of random observations.

The following function is to allow unspecified user modifications of various kinds.

UserCode – return a value depending a state of the program.

## *Basic Coding Guidelines*

With the main exception of UserTest, which has important extra arguments, the basic format for these functions is similar. For example, the first case should take the form

```
UserFunction(const mcX, const cStart, const cEnd, 
const vP, const aName, const bMode) 
{ 
   ... 
}
```
where the ellipsis represents the user's code. (Note that Ox is case-sensitive.) The arguments passed to the function are as follows.

- mcX is the data matrix, with the series arranged by columns.
- cStart and cEnd are first and last of the block of rows of mcX for which the calculations are to be performed.
- $vP$  is the row vector of parameters, as named in the dialog Model / Coded Function.
- aName is a *pointer* to a location containing the string entered in the 'Ox Function Name:' field in Model / Coded Function. The location itself (a string on entry, but can be an array of strings on exit) is accessed as aName[0].
- bMode is a Boolean flag, set equal to 1 if the function call is being made on a second or subsequent occasion in an estimation or simulation run, and 0 otherwise.

Consider the following example, which generates the residuals for a first order bilinear model.

```
UserFunction(const mcX, const cStart, const cEnd, 
const vP, const aName, const bMode) 
{
```

```
del xnum = VarNum("Bilin");
decl vcy = zeros(rows(mcX), 1);for (decl t = cStart + 1; t \leq cEnd; t++)vcy[t][] = mcX[t][xnum] - vP[0]- vP[1]* mcX[t-1][xnum]- vP[2]* mcX[t-1][xnum]*vcy[t-1][];
   if (cStart<=cEnd) return vcy[cStart:cEnd][]; 
  else return 0;
```
*Notes:* 

}

- 1. The const argument qualifier means that the argument cannot be changed by the function. Attempting to assign a new value produces an error. This improves the speed of execution, and is recommended as the default setting when writing Ox functions. Omitting the qualifier has the effect that a local copy of the argument is created with that name, and this can be changed, although the argument itself (existing outside the function) is not changed.
- 2. Observe the Ox convention that matrix row and column indices start at zero. If the whole sample has been specified for the calculations, then  $cStart = 0$  and  $cEnd$  $=$  rows (mcX) -1. A matrix is indexed with row and column indices appearing in separate [] pairs, so that the  $\{t, j\}$  element of the data matrix is mcX[t][j].
- 3. VarNum() is a TSM function that converts a variable name (a text string, enclosed in double-quotes) to the corresponding column number of the data matrix. Note that variable names are case-sensitive.
- 4. Variables in the data set can be referenced directly by name, using the VarNum() function. Alternatively, program model settings can be referenced using the variable names defined in the TSM Programming Manual. For example, the dependent variable(s) selected in the Dynamic Equation dialog can be accessed in SERIES which is an array of one or more strings (names). The column of the data matrix containing the first (or only) dependent variable is obtained as VarNum(SERIES[0]).
- 5. Functions can call other functions which can call yet others. The rules of Ox programming apply, but the simplest rule to observe is that a called function must appear *before* the calling function, in the .ox file.
- 6. See the Ox documentation for additional guidance on coding. The rule for fast code is to use built-in Ox functions as much as possible. While nonlinear recursions such as the above example may be unavoidable, explicit loops are slow to execute compared to the equivalent operations using Ox matrix functions.
- 7. The bMode flag can be used to reduce computation time by storing the results of calculations that need to be repeated in each of a sequence of calls. The statement UserStore(x);

stores the contents of the object x, which can be of any type. Any existing contents are overwritten. The statement

```
x = UserRetrieve();
```
copies to x whatever has been stored by a previous call to UserStore. If nothing has been stored, 0 is returned. Thus, suppose the user's function contains the

```
statements 
   decl x; 
   if (!bMode) 
  \{ x = \dots \} UserStore(x); 
   } 
   else x = UserRetrieve();
```
where the ellipsis represents the code for computing  $x$ . This will compute and store  $x$ on the first call, and retrieve it on subsequent calls.

If there is more than one object to be stored and retrieved, define x as an array. It is even possible to share the storage space between several user functions, by making sure that the array is initialized on the first call. Recalling that UserRetrieve returns 0 if nothing has been stored in it, consider the following example:

```
decl z, x = UserRetrieve();
if (!isarray(x)) x = new array[2];
 if (!bMode) 
\{ x[0] = ... UserStore(x); 
 } 
z = x[0];
```
The second function using the store should contain the same lines (with z suitably defined) except that  $x[0]$  is replaced by  $x[1]$ .

8. Be careful to note that the pointer aName always points to a string (a name) when the function is called. On exit, it can point to a different string and in some cases to an array of strings.

## *Coding Residuals*

For a single equation model, UserFunction should return a column vector of residuals having cEnd - cStart + 1 rows.

For a system of equations, UserFunction should return a matrix with the residuals for each equation in the columns. In this case, there is a built-in function LocUP for locating the parameters for each equation. The location  $vP[LocUP (cEq, cJ)]$ contains parameter  $cJ$  in equation  $cEq$ . Following the Ox convention we count from zero, so the reference to the first parameter in the first equation is  $vP[LocUP (0, 0)].$ 

This function will usually be called as part of a numerical optimization sequence. The bMode flag is set to 0 on the initial call and 1 on all subsequent calls, until estimation is completed. Any function components not depending on the parameters should be evaluated and stored on the first call and retrieved in later calls.

**Tips:** If the number of lags, or other features of your function, are to be chosen interactively, code the most general form you want to consider. Then, simplify the function as required by "fixing" the corresponding parameters at 0 interactively in the Values / Equation dialog. This allows the specification to be changed, and tested, without needing to stop the run and re-code.

## *Solving the Model*

If *ex ante* forecasts or stochastic simulations are required, it is necessary to code the inverse of UserFunction, to retrieve the original series back from the residuals. The function UserSolve must be created to do this. This function must take the form

```
UserSolve(const mcX, const vcY, const cStart, const cEnd, 
const vP, const aName, const bMode) 
{ 
   ... 
}
```
Note that it takes one additional argument, which is the vector (or matrix, for systems) of residuals.

Here is the bilinear example.

```
UserSolve(const mcX, const vcY, const cStart, const cEnd, 
const vP, const aName, const bMode) 
{ 
     decl vcx = zeros(cEnd - cStart + 1, 1);
     del xnum = VarNum("Bilin");
     for (decl t = cStart; t \le cEnd; t++)if (t > 0) if (cStart>0) 
               vcx[t][0] = vcY[t][0] + vP[0]+ vP[1]* mcX[t-1][xnum] 
                    + vP[2] * mcX[t-1][xnum]*vcY[t-1][0]; return vcx; 
}
```
*Notes:* 

- 1. This function should return a vector of values (or a matrix, for systems) with  $cEnd - cStart + 1$  rows. For simulations, it is called with  $cStart = cEnd$ , to provide one new value at a time.  $cStart = 0$  is a possible value. The coding must be designed to allow for this, returning (e.g.) zero if lags are not available. bMode is set to 0 when cStart and cEnd represent the first observation to be solved, and 1 for the subsequent observations of the sample.
- 2. The program writes the generated values into the matrix mcX in sequence. For cStart  $> 0$ , the user can assume that  $mcX[t-1][xnum]$  is either the actual observation on BILIN, on the first call, or otherwise, the value returned on the previous call.
- 3. The forecast period can extend beyond the end of the observed data, and in this case the matrix mcX is extended with zeros. It is the user's responsibility to make sure to specify the sample and forecast periods so that valid data are being read. In general, only closed models without exogenous variables can be forecast properly *ex ante* (beyond the observed period).
- 4. UserSolve cannot return a function name, it can only receive the name as an argument. It must be paired with a UserFunction, and if this function returns a name, this is passed to UserSolve as well being used in the output.

## *Coding the Likelihood*

Another option is to return a user-coded likelihood function. In this case, all the modelling options in the program are bypassed, and the user has freedom to specify a complete model. The arguments for UserLikelihood are exactly as for UserFunction.

This function must return a column vector of dimension  $cEnd - cStart + 1$ , representing in this case the contributions to the log-likelihood for each observation – that is, the log-density or log-probability terms. The function maximized is the sum of the terms returned. The program may also differentiate this vector term by term by difference approximation to compute score contributions.

*Notes:* 

- 1. It is possible to compute residuals, simulations and forecasts in this mode provided UserSolve and UserFunction are defined in the usual way. If UserLikelihood itself calls UserFunction, it only needs to supply the code to transform residuals into log-likelihood contributions.
- 2. UserLikelihood can return a name, similarly to UserFunction. This is ignored by TSM unless bMode  $= 0$ .
- 3. Because the built-in model features are bypassed in this case, the Dynamic Equation dialog can be used to specify variable groups which can then be accessed by the code (see Note 4 under *Basic Coding Guidelines*). In addition to SERIES, the arrays of names that can be accessed include REGRESSORS\_1, REGRESSORS\_2, REGRESSORS\_3 and INSTRUMENTS. This can allow the model specification to be changed on the fly without changing the code.

## *Coding a Test*

The UserTest function receives as arguments the main outputs of a successful estimation run. These can be used to code one or more test statistics to be written to the Results window, if this option is selected in Model / Coded Function.

To return a single test, the format is

```
UserTest(const vParam, const mGradients, const mHessian, 
    const mCovmat, const vRes, const vSigmas, aDstat, mStat, 
    const mcX, const cStart, const cEnd, const aName, const 
   bMode)
{ 
   decl dStat, iDist, iDF1, iDF2;
   . . . 
   return dStat|iDist|iDF1|iDF2; 
}
```
The return value is in this case a  $4\times1$  vector.

dStat is the computed value of the test statistic. iDist is an integer code to indicate what distribution is to be used to compute the *p*-value for the test, and iDF1 and iDF2 are degrees of freedom or other test parameters. If only the statistic is returned, no *p*value will be reported.

The distribution codes are:

iDist =  $-2i$  No critical values. (No *p*-values are reported, equivalent to

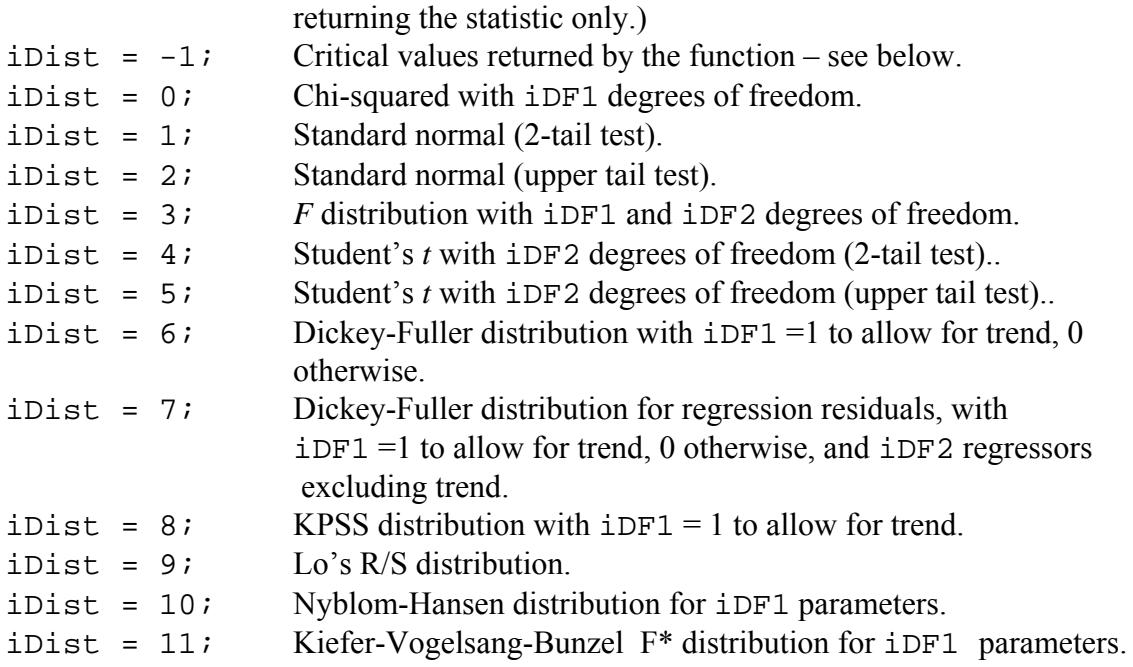

To return  $K \ge 2$  tests, simply concatenate the columns for each test and return a  $4 \times K$ matrix.

The additional function arguments are as follows, where  $T = c \text{End} - c \text{Start} + 1$ and  $m =$  number of equations.

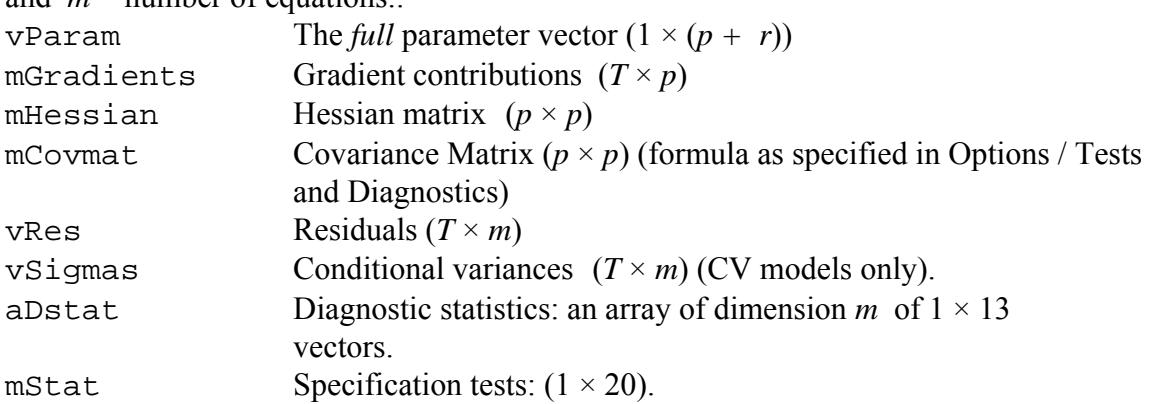

*Notes:* 

- 1. vParam contains *all* the parameters in the model, including *p* estimated elements and *r* fixed and solved elements. The position of a parameter in the vector is found as the number in the left-hand column in the relevant Values dialog. vP in the functions defined previously includes only those appearing in the user-defined function, hence is a subvector of vParam.
- 2. The column of mGradients or mHessian corresponding to an element of vParam has to be found by subtracting the number of restricted (fixed or solved) elements preceding it in the list from its number in the Values dialog.
- 3. The elements of aDstat are the diagnostic statistics for each equation. Codes to access the elements of vectors aDstat[eq] and mStat are given in TSM4 Programming Reference, pages 34-35. Elements are 0 unless the test has been specified in the input.
- 4. The other items in the list of arguments are the same as for UserFunction etc.

#### *Returning Test Names*

The test, or tests, can be given a name by including in the function a statement of the general form

 $aName[0] = "Test"$ 

where an identifying name is substituted, in quotation marks on the right-hand side. This is used to label the statistic in the output. In the case where two or more statistics are returned, supply a name for each statistic. This is done by the use of an array, for example,

 $aName[0] = {^\text{T}MyStat1"$ , "MyStat2" ;

If bMode is set to 1, any returned names are ignored. In a Monte Carlo experiment, the names are stored following a preliminary run with  $b$ Mode = 0. The CPU time for the experiment may be reduced by conditionally bypassing the code to create the name strings.

### *Passing Settings to the Function*

Numerical values representing test settings can be passed to the function as components of the test name, in a specified format, and then converted using the Ox sscan function. For example, suppose the test name is the string "TestCase: $a = 4$ ,  $b = 1$ ", passed as aName[0]. Variables ia and ib can be assigned the integer values 4 and 1, respectively, using the statements

decl ia, ib, str; sscan(&aName[0],"%s",&str,"%i",&ia,"%s",&str,"%i",&ib);

Note that the format "%s" reads everything up to the next space character as a string. Spaces can therefore be conveniently used to separate the name components. The name is entered in the GUI by typing it into the Ox Test Name field (or selecting from a list, see *Maintaining a Function Library* below) in the Model / Coded Function dialog – see the User's Manual for details. Observe that the text components are arbitrary, provided the order of components separated by spaces is maintained.

### *Critical Values*

The program prints *p-*values for tests based on known formulae in cases in cases 0-5 of the distribution codes. Cases 6-10 use published tabulations of critical values obtained by simulation for specified tail probabilities. In these cases, since the tabulations are only for selected significance levels, the *p*-values are reported in the form of inequalities.

It is also possible for the user to supply critical values for a test, either from published sources, or generated by Monte Carlo simulation in TSM. There are two ways to do this:

1. Return a set of critical values with the statistic. In this case the function UserTest should return a matrix with seven rows, and one column for each statistic. Thus, in the case of a single test the return statement might appear as follows:

```
return dStat|-1|dCV50|dCV10|dCV5|dCV2|dCV1;
```
 where the elements are the 50%, 10%, 5%, 2.5% and 1% critical values. If not all of these are known, then replace them by the next largest value available. For example, if only the 10%, 5% and 1% values are available, the return statement should read

```
return dStat|-1|dCV10|dCV10|dCV5|dCV1|dCV1;
```
This setup ensures that *p*-values are still correctly reported in the form of inequalities.

2. Supply the program with a spreadsheet file containing a complete empirical distribution function (EDF). This can be constructed in any desired way provided the format is correct, but the TSM Monte Carlo module can create EDF files with the right format, from a simulation of the null hypothesis. See Appendix G for details of the file format. Load the required tabulation file (File / Data / Load EDF) and check "Use EDFs from File for p-Values" in Options / Tests and Diagnostics.

The program must find a statistic name in the EDF file to match the statistic name returned in aName[0]. This condition will of course be fulfilled if the tabulation is prepared using the same Ox code in a Monte Carlo simulation of the null hypothesis. In case there is no match, the program checks for distribution details as in Case 1, and uses these details if present. Otherwise, no *p*-value is reported.

*Note:* there is no need for UserTest to actually compute a test statistic. It can simply retrieve one of TSM's "built in" tests from the arguments aDstat or mStat, and return this together with alternative critical values, for example.

### *Coding a Test with Hessian Contributions*

Some tests make use of the contributions to the Hessian of the log-likelihood function. The best-known example is the information matrix test (a TSM option). The following special function is provided to return these values:

```
CallHessianContributions(const vParam)
```
The argument should be the parameter vector exactly as passed to the UserTest function. The function returns the  $(T \times p(p+1)/2)$  matrix of Hessian contributions. The *t*th row of this matrix contains the centred numerical second derivatives for observation *t*, arranged by rows as the upper triangle of the Hessian, with indices ordered as (1,1), (1,2), , …, (1,*p*), (2,2), …,(2,*p*),…,(*p*1,*p*), (*p*,*p*).

To use this feature the user code file must contain the header

extern CallHessianContributions(const vParam);

### *Computing a Statistic*

The UserStatistic function does not use estimation outputs, and is intended to be called free-standing. No simulation or estimation can be performed in a run specifying this option. Create another model to generate data for Monte Carlo experiments. Select the Coded Function option in the Model / Dynamic Equation dialog in the Model / Coded Equation dialog, and the "Statistic" radio button in the Supplied Ox Functions section.

The function format is

```
UserStatistic(const mcX, const cStart, const cEnd, const 
   vP, const aName, const bMode)
{ 
   decl dStat, iDist, iDF1, iDF2;
   . . . 
   return dStat|iDist|iDF1|iDF2; 
}
```
The format of the return value is the same as for UserTest. A single statistic or multiple statistics can be returned. User-supplied critical values are implemented in the same way, as described above.

Notes:

- 1. Either a single name or array of names can be returned from the function. In the case that *m* statistics are returned, the array should be of dimension  $m + 1$ . The first element is a heading for the test group, followed by names for the individual statistics. Even if only one statistic is returned, the first of a pair of names is used to provide a heading and the second appears "on the line", before the statistic value is printed. Returned names are ignored by TSM unless  $b$ Mode = 0, so conditionally bypassing the naming steps can save CPU time. .
- 2. Parameters can be passed to the supplied function by naming them in the Parameter Names fields, and assigning values in the Values / Equations dialog. Note that these values are simply passed through to the function. They are not changed by the program, and can be arbitrary; for example, integer values to select from a list of test options.
- 3. The supplied function can call TSM program functions, as described in the document *TSM4 Programming Reference* (tsmod4prq.pdf). These can be used to change model settings, compute and access estimates and other results, set starting values, etc. However, be careful to note that such procedures would *not* be valid in UserFunction, UserSolve, UserLikelihood or UserTest.
- 4. As for UserTest, *p*-values can be taken from the currently loaded EDF file, if this option is selected (see *Critical Values*, Note 2). The name returned by the function must match one in the EDF file. The natural application is, of course, to use an EDF file generated from a Monte Carlo simulation of the same test, under the null hypothesis.
- 5. Since the specifications in the Model / Dynamic Equation dialog are bypassed by TSM in this case, the dialog can be used to specify lists of variables which are passed to the code by external declaration – see *Coding the Likelihood*, Note 3, for details.
- 6. It is possible to return comments which will be printed following the statistic values and *p*-values. Append up to *m* additional strings onto the array aName. (These can be of length 0 if there no comment.) These extra elements of aName are ignored when the function is called from a Monte Carlo experiment.

### *Generating Data*

The format for the function is

```
UserGenerate(const mcX, const cStart, const cEnd, const vP, 
    const aName, const bMode)
{ 
    decl mY; 
   . . . 
   return mY; 
}
```
The return value should be a column vector, or matrix, of generated data having cEndcStart+1 rows.

Notes:

- 1. The generated data are stored under the name(s) of the dependent variable(s) selected in the Model / Dynamic Equation dialog. Use the "Make Zeros" and "Rename" commands in the Setup / Data Transformation and Editing dialog to create these "placeholder" variables. It is the user's responsibility to have the number of variables selected matching the number of columns returned. Any other model specifications are ignored.
- 2. The function argument aName passes the string entered in the 'Function Name:' field in Model / Coded Function/Test. This can be used, as with UserFunction, to select one of a set of coded specifications. Note, the UserFunction and UserLikelihood options cannot be implemented at the same time as UserGenerate. These options can be used in combination in a Monte Carlo experiment by creating different models, to generate the data and estimate the model respectively.
- 3. The parameter vector  $\nu P$  corresponds to the supplied function parameters, as in UserFunction and UserSolve. These can be named and assigned values in the Model / Coded Function/Test dialog.
- 4. The main difference between this function and UserSolve is that is does not use residuals generated by TSM, and always returns the full generated sample in a single call. It is not called sequentially, observation by observation. If the Coded Function option is selected in Model / Dynamic Equation, the simulation module uses the output from UserGenerate whenever the function is defined, and its return value is not equal to  $0$  – otherwise, UserSolve is called.
- 5. As with UserStatistic, TSM program functions can be called from UserGenerate.

## *Controlling Program Functions*

In the present implementation, the function

UserCode(const Input, const Output)

can be used to control the acceptance of a Monte Carlo replication. Output represents a memory location, allowing values to be passed by reference. The line

 $Output[0]=x;$ 

places the contents of x in a location where it can be accessed in the calling routine. Currently, this function is called after a Monte Carlo replication is complete. Setting Output  $[0]$  = 1 causes the replication to be discarded, similarly to a convergence failure in the optimization routine. This allows criteria chosen by the user, such as parameter estimates falling in an illegal region or other evidence of a false maximum of the estimation criterion, to be used to decide whether to discard a replication. (To activate this feature, go to "Options / General / Special Settings", and set "Censor MC Replications" to TRUE.)

Note that the argument Input is not used in this application. This function is designed so that it can to provide a similar functionality in other contexts in future releases.

## *Loading the Code*

To include the coded function or functions, TSM should be started from the user's working directory. The Windows installation sequence creates a special short-cut, "TSM4 with User Code", which runs the copy of the run file tsmod\_run.ox located in the designated 'Start-in' directory. (Linux users should copy this file manually.) The shortcut also creates a standard code file (named usercode.ox by default) which can serve as a template for the user's own code. On installation, this file contains dummy (donothing) versions of all the user-editable functions. Edit these functions as required to include your own code.

*Note: Compilable versions of all these functions, whether dummy or active, must be present in the code file – otherwise TSM will not start!* 

Once the code exists in usercode.ox, compile it by opening TSM and giving the command 'File / Restart / Load User Code', and choosing the option 'OK'. This command restarts TSM, after first creating or editing the file tsmod\_run.ox as necessary, so that it contains (at least) the three lines

```
#define USER_CODE 
#import <packages/tsmod4/tsmgui4> 
#include "usercode.ox"
```
This file can also be edited manually in a text editor, if required (OxEdit recommended). Once these lines are present, any code included in the code file will be compiled automatically at start-up, so the 'Restart' step need not be repeated.

However, the recommended scheme is to place the actual code in yet another Ox file, to be "included"<sup>1</sup> in usercode.ox. In this case, in Windows, a code file can be loaded automatically by giving the command 'File / Restart / Load User Code' and choosing the option "Select Code File", which opens the file dialog. Suppose the file mycode.ox is selected. Then the following actions take place.

- 1. usercode.ox is edited to contain the line
	- #include "mycode.ox"

1

Any other #include directives are deleted, and any other contents are commented out.

2. TSM is restarted, loading the new code.

Since usercode.ox is a system file whose name is cannot easily be changed, this strategy makes it much easier to load different bits of code for different purposes.

usercode.ox can also be edited by hand (Linux users do not have the Restart feature in the current version). If the code file is located in a different directory, include the path as well as the file name in the quotes, but remember that Ox path formatting conventions must be used – avoid single backslashes '\'. Windows can handle either '\\' or '/', the latter is also valid under Linux.

*Note:* Previous versions of TSM used separate #define directives for each type of function, for example,

<sup>&</sup>lt;sup>1</sup> In Ox, a #include compiler directive followed by the path and name of a text file, in double quotes, has the same effect as if the contents of the named file were inserted at that position.

#define USER\_FUNCTION

This type of scheme can still be implemented by editing  $t$  smknl4.h. In this case the dummy "do-nothing" functions can be deleted from the code file. However, it is then more difficult to implement a function library, and export and import code. Adopting the scheme described here is strongly recommended.

### *Maintaining a Function Library*

By preparing the code file suitably, it is possible to run a coded estimator or test by simply selecting the function from a list in the Models / Coded Function/Test dialog.

To implement this scheme, an additional function to return a list of names must be created for each function type,. The naming functions are

```
UserFunction_Names() 
UserLikelihood_Names() 
UserTest_Names() 
UserStatistic_Names() 
UserGenerate Names()
```
These functions take no argument and should return an array of strings. These names are displayed in the Models / Coded Function/Test dialog when the corresponding Ox function type is selected, and can be displayed in turn with the "Previous" and "Next" buttons.

The displayed name (more precisely, a pointer to its location in memory) is passed to the function through the aName argument. The function must accordingly be set up to return the required output, depending on the value of this string.

For example: suppose two test statistics have been programmed, to be called MyTest1 and MyTest2. In this case the naming function should take the form

```
UserStatistic_Names() 
{ 
   return {"MyTest1","MyTest2"}; 
}
```
The function UserStatistic might now take the following form

```
UserStatistic(const vParam, const mcX, const cStart, 
const cEnd, const aName, const bMode) 
{ 
  decl names; 
   if(aName[0] == UserStatistic_Names()[0]) 
     return MyTest1(vParam, mcX, cStart, cEnd, &names); 
  else if (aName[0] == UserStatistic Names()[1])
     return MyTest2(vParam, mcX, cStart, cEnd, &names); 
   else PrintCall(1, "Error: ", aName[0], " not found. "); 
  aName[0] = names;}
```
MyTest1 and MyTest2 are the functions containing the actual test formulae, returning their output as  $4 \times k$  matrices, as specified above. Note that they can also return a pointer as &names, pointing to an array of names for labelling the outputs. This, in turn, is handed back by assigning it to a Name [0], see the last line of the example function..

### *Notes:*

- 1. Only one function library can be contained in each code file. Maintain different files for different projects, and switch between them using the Restart command as described in the previous section.
- 2. If the list of names to be checked through is lengthy, it saves a bit of CPU time in repeated calls to store the index of the required function in UserStore at the first call (when bMode = 0) and retrieve it for subsequent calls (when bMode = 1).
- 3. There is no naming function paired with the UserSolve function, because the outputs returned from this function (if defined) must be paired with the outputs returned from UserFunction. The same names should of course label both cases.

## *Exporting Ox Code*

The TSM command "File / Settings / Export …" creates a portable settings file bundling settings, model specifications and data together in one file, with a . t sm extension. Opening this file at another installation re-instates all the settings, exactly reproducing the original set-up. If a file usercode.ox exists in the Start-in directory when the settings are exported, and the option "Include User Code with Exported Settings" is checked in the "Options / General" dialog, the currently loaded Ox code is saved similarly, and reinstated at the target installation. This feature can be used for various purposes – to distribute coded estimators or tests to other users, or simply to store all the materials associated with a project, including code, model settings and data, in one convenient location.

In the following, assume that when the exported settings file was created, the user's code was contained in a file mycode.ox (say), and usercode.ox contained just the associated #include directive (this is the recommended setup). When the settings file is subsequently opened at the target installation, the following actions are performed automatically.

1. If the file usercode.ox does not exist in the Start-in directory, it is created. Otherwise, any existing contents are commented out, $2$  and the line

#include "mycode.ox"

is appended.

- 2. A copy of mycode, ox is created in the same directory.
- 3. The copy of tsmod\_run.ox residing in the Start-in directory is edited as necessary to compile the code, as described in *Loading the Code at Start-up*, or created if it does not exist.
- 4. TSM program is restarted to compile the code.

### *Notes:*

1

1. If a file of the same name as the loaded file already exists in the Start-in directory, the name of the new file is changed as necessary to be unique. For example, if mycode.ox exists, the new include file is named mycode1.ox, and the

 $2$  A line of code is "commented out" by placing the characters  $\ell$  in front of it. Delete these to uncomment.

#include directive points to this. If mycode1.ox also exists, the new file is named mycode11.ox. And so on.

- 2. If tsmod run.ox exists in the Start-in directory, it is edited automatically to include the required compiler directives. Any pre-existing #define statements, or other lines or comments added by the user, to should be preserved at Step 3 above – but check this file in a text editor in case of unexpected behaviour.
- 3. It is possible to have the exported code contained in usercode.ox itself, although this strategy is not recommended. In this case its existing contents are commented out before the new code is added.

### *Documenting the Code*

TSM features a menu command "Help / View Files / Imported Ox Code", which displays the contents of the current code file (either usercode.ox, or the first file "included" in it) in a similar format to the Help pages. The natural way to document functions is therefore to include the explanatory text at the top of the code file. This can be commented out by placing it between  $/*$  and  $*/$  pairs.

This arrangement lets users examine both the description, and the code itself, without starting a text editor. However, this is a viewing facility only. The file cannot be edited in this window.

## *Debugging Code: Running in Diagnostic Mode*

TSM implements an error recovery feature that allows Ox error messages to be reviewed in the event of an execution error. Ox prints useful diagnostic information, including the line number where the crash occurred. However, for this feature to work the program must be able to start, so it does not help in the case of compilation and linking errors.

Provided the standard Ox header files are included in usercode.ox, the code can be compiled as a free-standing module. Choose the option "Modules / Ox compile" in OxEdit, which will print any error messages.

However, if there are linking errors preventing TSM from starting with usercode.ox included, it is necessary to run TSM in diagnostic mode to see error messages, requiring some configuration by the user. For widest scope of application, the procedures described assume that the user does not have write permissions for the TSM Home directory.

- 1. *Redirecting batch output*.
	- a. Right-click the shortcut used to start TSM, and select "Properties".
	- b. Edit the "Target" field, and enter " >messages.txt " at the end of the line.
	- c. Click OK.

This directs Ox messages to the file messages.txt in the Start-in directory. Any other suitable file name can be substituted.

This would be an ideal scheme to implement routinely, but unfortunately, Windows XP (SP1 and SP2) contains a bug (see Microsoft Knowledge Base, Article 886659) that can cause an unpredictable lock-up of the redirection file. TSM then cannot be started, without either rebooting, or designating a different redirection file. The only way to see if your system is affected by this problem is to try it. However, since the

problem appears not to arise immediately, this is probably the quickest way to get specific diagnostic information. Remember to remove the redirection switch if it causes a problem.

- *2. Running in a DOS Console* 
	- a. Use a text editor to create a batch file in the Start-in directory called (say) start tsm.bat.
	- b. Enter the lines

```
cd [start-in]
[ox-home]\packages\tsmod4\tsmod_runsc.bat [ox-
home]\bin [start-in] 
Here, [ox-home] and [start-in] stand for the Ox home directory and
Start-in directory paths, as entered during the installation sequence.
```
- c. Open a "DOS box" (Start / Run / Cmd, or go to Command Prompt in the Programs / Accessories menu).
- d. At the prompt, enter the commands [start-in]\start\_tsm.bat

This starts TSM normally, and any Ox messages will appear in the console window.

(Note: simply executing the batch file by double-clicking it in Windows Explorer also launches the program, but in this case the console window shuts on exit, so cannot relay error messages.)

- *3. Running under OxEdit* 
	- a. Install Ox as an OxEdit module, if this has not already been done. Go to View / Preferences / Add Predefined Modules, and choose Ox.
	- b. Choose View / Preferences / Add/ Remove Modules, and highlight &Ox in the list.
	- c. Edit the "Arguments" field to read -s6000,6000 "\$(FilePath)"
	- d. In the "Initial Folder" field, enter the path to the Start-in directory.
	- e. Close the dialog.
	- f. Load the file tsmod\_run.ox from the Start-in directory, and launch it by choosing Modules / Ox.

Messages from Ox, including compilation and execution error messages, are printed in the OxEdit window.

### *Note on GiveWin/OxMetrics*

In principle TSM can also be run from GiveWin/OxMetrics, using OxRun, but this mode of operation is not recommended, because the GUIs of each program do not co-exist very happily. However, GiveWin/OxMetrics is an excellent tool for organizing your data, and its .in7 format can be read by TSM. It can also be used for graphics processing. The OXDRAW compiler directive allows TSM to write . gwg files. See Appendix B for details.

## **Appendix D. Calling the Code from an Ox Program**

TSM can be operated by a file of text commands, without loading the GUI. Most features, including graphics, are currently available in this mode. The following shows a typical run file.

```
#import <packages/tsmod4/tsmknl4> 
Text_Input() 
{ 
     PRINT_RESULTS = 1;
     INPUT FILE = "data.xls";
     SERIES = "Garch"; 
     INTERCEPT1 = 1; 
     IS ARFIMA = 1;
     AR ORDER = 1;MA ORDER = 1; IS_GARCH = 1; 
     GARCH AR ORDER = 1;GARCH MA ORDER = 1;} 
main() 
{ 
     Set Defaults();
      Text_Input(); 
      Run_Estimation(); 
}
```
TSM command variables (upper case) are globally defined, and can appear anywhere in the program. See the document *TSM4 Programming Reference* (tsmod4prg.pdf) for a full description.

Since TSM is a big program, a command line switch is needed to reserve more memory than the default. To run your program from OxEdit, first do the following.

- 1. Choose Tools / Add/Remove Modules…
- 2. Select the entry &Ox
- 3. Edit the 'Arguments' field to read -s6000,6000 "\$(FilePath)" (In other words, add the " $-$ s6000,6000" switch at the beginning of the entry.)
- 4. Close the dialog. This setting will be remembered by the OxEdit installation.

This operating mode can be used in case the GUI installation does not work satisfactorily on certain systems. It only requires a working Ox installation to run. However, its most important application is to allow TSM to be used as a programming module. The estimation results can optionally be accessed within the user's program, instead of being written to the console.

The program has commands to create batch jobs automatically for estimation runs and Monte Carlo experiments. This facility allows large jobs to be run concurrently, while keeping the GUI free for other tasks. Studying the Ox files created by these commands may also be helpful in learning how to create more elaborate programs.

## **Appendix E. Saving and Loading Batch Settings in the GUI**

The program settings in GUI mode are saved by default into a file with extension ".tsm", but this file is only readable by the program. To save the current settings (except defaults) into a text file, in a format suitable for creating the equivalent batch job as in Appendix D, use the TSM command File / Settings / Display/Save Text… This command allows creation of a text file whose contents has the format of the function Text\_Input(). As well as providing a quick way to set up a batch job, this is much the easiest way to learn to program using the TSM scripting language. Set up a job interactively in the GUI, and then write out the batch settings that correspond to it. An alphabetical index of TSM commands can be found in the Programming Reference.

The file created by File / Settings / Settings as Text / Display/Save Settings has the following structure. First, the program options, as defined in Programming Reference Sections 2-4 and 6-8 are listed in alphabetical order for easy reference. Note that all options not appearing explicitly in the file have their default values. Next, the parameter values and associated flags, bounds and constraint values are listed, as described in Programming Reference Section 5. Note that the latter items are *not* sorted alphabetically, but are listed in the order given in the Programming Reference. Also note that stored models are not saved. To save a stored model in text form, first load it in the Setup / Model Manager dialog, then save it to an identified text file using the command File / Settings / Settings as Text / Save Current Model…. Use a name such as "Model\*.txt" where  $*$  is the model identifier.

To use these exported settings in an Ox program calling the TSM kernel, as described in Appendix D, simply copy the contents of the file to the clipboard, and paste the lines into the .ox file between the braces of the Text\_Input function. The order of the statements is arbitrary. However, an even simpler method is to create the function

Text\_Input(){ #include "settings.txt" }

The #include statement inserts the contents of the named text file into the program at run time. The path to the file should also appear if the file is not located in the working directory.

The settings contained in the Text\_Input() function can also be loaded into the GUI, so that a prepared batch job can be run and modified interactively. To do this, all that is necessary in Windows is to create a file such as "settings.txt", as above, give the TSM command File / Restart / Load Text Input, and select the prepared file in the file dialog. The actions carried out by this command (which can also be performed manually) are to edit the executable file tsmod run.ox to include the following lines:

```
#define TEXT_INPUT 
#import <packages/tsmod4/tsmgui4> 
Text_Input(){ #include "settings.txt" }
```
The compiler switch #define TEXT\_INPUT instructs the program to read the settings. After restarting TSM, the file is edited again to remove the extra lines.

Note, if performing this operation by hand (e.g. in Linux) that the #define statement must precede the #import statement, and the function should follow it similarly.

*Note:* the run ID counter can be reset by including the line

RUN ID =  $[value]$ ;

where the value is any nonnegative integer. (Use the special settings pull-down menu in Options / General to change the counter interactively.)

To load two or more models in this manner, where each has been saved to its own text file, it will be necessary restart the program for each one. The model listed in the file tsmod\_run.ox will be read in as the "current" settings, and can then be stored under the desired name in the Setup / Model Manager dialog.

## **Appendix F. Using TSM in the Classroom**

This appendix draws attention to the program features which may be of special use when using the program for teaching. Please see the Users' Manual for further details of all these features.

## *Installation and Use*

TSM licence information is stored in a file called "registration.txt" in the TSM installation directory (or home folder, for users who do not have write permissions there). To licence a copy on a workstation, an alternative to typing in the username and key at each installation is to copy this file, once created, directly into the TSM directories of each installation. This is the natural procedure when installing centrally over a network.

If a licence file ("registration.txt") is present in the user's home folder (work folder), it will take priority over the installed licence, and this name will be displayed at start-up. This makes it easy for a user to run the program using their personal licence, in case all the copies covered by the site licence are in use.

## *Linear Regression Mode*

Uncheck Options / General, "Enable Optimization Estimators", and then restart the program. This option suspends the nonlinear optimization features that are used chiefly by more advanced practitioners. The "Running Man" and "Space Shuttle" buttons are hidden and unnecessary dialogs disabled. This turns TSM into a simple regression package and (hopefully) makes navigating the interface easier and less confusing for beginners. Only numerical optimization features are disabled, which includes all maximum likelihood options. The bootstrap and Monte Carlo options are all still available.

## *Simplified Output*

The log-likelihood and information criteria, residual higher moments and Jarque-Bera statistic, and Q statistics, are all optional outputs, although enabled by default. See the Options / Tests and Diagnostics dialog. The minimal output consists of the regression coefficients, sum of squares,  $R^2$ , and residual standard deviation.

## *Easy Equation Graphics Display*

The "double chart" button on the toolbar shows, by default, the time plots of actual and fitted values and residuals. The option "Extended Actual-Fitted-Residual Plots", set in Options / Graphics, includes the actual-fitted scatter plot and the histogram and kernel density of the residuals distribution. These plots are also available as items on the Graphics menu, but this option places them all together in a way the student can access easily.

## *Distributing Class Exercises*

The teacher can prepare a class exercise in the following way.

Read in a data set (or generate an artificial one using the simulation module); set up one or more model specifications and store these in Model Manager; and also set other program options, such as the display options described above. Then, give the command

File / Settings / Export..., and assign an identifying name to the file. This command creates a file with . tsm extension, in which all the data and settings are bundled. It is also portable, since it contains no local path information. (Local paths are stored by the command File / Settings / Save…, note.)

Distribute the file to the class, with instructions to copy it to a working directory in their personal documents folder or network space. It should have a red TSM icon when TSM is installed. Double-clicking on the file in Windows Explorer starts the program with all the stored settings. The stored data are automatically written to a file in the selected spreadsheet format, and model settings and outputs are likewise automatically written to files with . tsd extensions. Paths to file locations within the original home folder are recreated, *relative* to the new home folder, in the installed location. Hence, data, model files and results can be organized into folders. However, any data stored outside of the home folder in the original location are placed in the home folder in the new location.

If students change the settings and create their own models, these are saved automatically in the files "settings.tsm", and .tsd files for each model. Full estimation outputs, including generated series, graphs, and (optionally) data and displayed results can be stored as named "models" in the Model Manager. If they wish, students can also bundle and save these items for future reference, using the Export feature.

## *Maintaining and Upgrading TSM*

A current feature of TSM is fairly frequent upgrades and new releases. (One day it may settle down and stop developing, but that has not happened quite yet.) This can be a nuisance for network managers.

However, once the program is installed, upgrading is only a matter of copying code and documentation files to the TSM home directory. It is easy to modify the TSM start-up script (batch file) to check for updated files on a central server and download these as required, as part of the start-up sequence.

For example: after setting the required write permissions, edit the file "tsmod runsc.bat" and add lines at the top, similar to the following:

```
net use y: \\server\tsmod 
xcopy /q /d /s /y /z y:\*.* c:\Progra~1\OxMetrics5\Ox\packages\tsmod4
```
Here, "server" is the name of the central server, and "tsmod" should be replaced by the path to the TSM file store. The assigned drive letter should also be set as required. Upgrading a network installation is then a simple matter of copying the new files to the central server, either from the zip download or from an installation that has been updated by the "tsm...setup.exe" download.

## **Appendix G. Using Empirical Distribution Functions**

TSM can both create and use distributions in the form of cumulative frequency tables, for calculating test critical values and *p*-values. These tables are stored in spreadsheet files. If tables for the same statistic in different sample sizes are created, they will be interpolated to give an approximate *p*-value appropriate to the actual sample size; see the Models and Methods document, Section 13.3, for details of the method.

## *Creating EDFs*

The usual method of creating an EDF is by a Monte Carlo experiment to simulate the distributions of statistics under the null hypothesis.

There are two ways to have TSM make an EDF file from Monte Carlo data. Checking the box "Save EDFs" in the Setup / Monte Carlo Experiment dialog will result in the raw cumulative frequency tables being written after each run, with names of the form EDF Run##. [ext]. Alternatively, a more flexible approach is to open the Graphics / Monte Carlo Distributions dialog after the run is completed. Pressing the "Make EDF File" button opens the file dialog to save the EDF file, which will contain tables for all the statistics simulated in the experiment.

The empirical distributions can be plotted in this dialog as frequency histograms with a superimposed kernel estimate of the density. Adjust the kernel bandwidth using the scrollbar, re-displaying the plot to see the result. It is (the cumulated forms of) these kernel estimates which are used to create the EDF, so check and adjust as necessary all the tabulations, before creating the file.

EDF files created for the same statistics with two or more sample sizes can be merged into a single file. A file on disc may be merged with the table in memory using the command Files / Data / Tabulations / Merge EDF File. The resulting combined file is optionally saved under a name supplied by the user, otherwise under the name of the file in memory.

Notes:

- 1. Remember that Monte Carlo distributions are stored, along with the other results, under the data generation model for the experiment. To get access to the required tables, load this model in Model Manager. Don't use the model for further experiments (i.e., save it under a different name before re-using the original) if you want to keep the associated tabulations, which are stored in the associated . tsd file.
- 2. It's a recommended practice to prefix the names of EDF files with "EDF\_", to distinguish them from other spreadsheets.
- 3. The files created as described contain EDFs for all the eligible tabulations, that is, *t*values and test statistics, although not the estimators in non-normalized form. If any of these tables are not required, the columns should be manually deleted from the file, either using a spreadsheet program, or by loading the file into TSM as data and using the "Save Selected" command in Setup / Data Transformation and Editing / Edit.
- 4. Setting the kernel bandwidth to 0 yields the 'raw' table, in other words, the cumulated histogram. This is also the form of the distribution that is saved by checking the "Save EDFs" box in the Monte Carlo dialog. There are no established results to indicate what degree of smoothing gives the best approximation to the tail areas of the true distribution. This must be a matter for the user's judgement. There is no

substitute for increasing the number of Monte Carlo replications to estimate a distribution more accurately.

- 5. It is not possible to change the smoothing of a distribution once it is saved in EDF format. Hence, if in doubt, retain the original tables as described in 1.
- 6. Results for different tests also be combined using the merge command. This happens automatically if the test names and identifiers do not match up across the files.

## *Using EDFs for inference*

Load an EDF file into memory with the command File / Tabulations / Load EDF File. The loaded file can be used to calculate individual *p*-values and critical values, and also to create density plots, in the Setup / Look Up Tail Probability and Setup / Look Up Critical Value dialogs.

To use the tabulations for model inference, check the box "Use EDFs from File for p-Values" in the Options / Tests and Diagnostics dialog. Then, if an EDF file is loaded, and also contains a name and identifier matching the model to be estimated, the tabulation is used to calculate *p*-values. Otherwise the conventional tabulation is used. It is ultimately the user's responsibility to be sure that the correct table is used for each test.

The EDF data resident in memory when a model is stored in Model Manager are stored in the associated . tsd file with the other model information, and reloaded when the model is loaded. The original file does not need to be present, once the data are associated with a model in this way.

If more than one sample size is tabulated for a statistic, the tables are interpolated to give the best approximation for the actual estimation sample; see the main TSM document Section 13.3 for details.

## *EDF File Format*

It is possible to create EDF files by hand, using data from different sources. The format (completely revised in Version 4.24) allows the EDF file to contain any number of columns, in any order, each representing the distribution (or distributions, given two or more sample sizes) for a statistic. The format of a column is as follows.

The first five rows contain identifying information for the statistic:

Row 1: Name for parameters and test statistics (character string). Row 2: Test type.

- 0 for *t* value of a model parameter
- 1 for a test statistic (whole model, including user-coded statistics)
- 2 for a diagnostic test statistic for equation residuals.
- In multi-equation models, 2 denotes the diagnostics for Equation 1. In addition,
- 3 for diagnostic test statistic for Equation 2 residuals,
- $\bullet$  etc., etc.

That is, there are M+2 possible values for an M-equation model.

Row 3: Test identifier (see Notes).

Row 4: Test parameter (degrees of freedom, or other).

Row 5:  $S \ge 1$ , the number of sample sizes for this statistic.

Then follow S blocks of rows. The within-block row values are as follows. Row 1:  $R =$  number of rows in this block

Row 2: Sample size Row 3: 0 (reserved for future use.) Row 4: Minimum bin value. (L) Row 5: Bin width. (B) Row *j* for  $j = 6,...,R + 5$ ; cumulative frequencies up to and including bin value L +  $(i-6)*B.$ 

Notes:

- 1. The test identifiers for parameter *t*-values are the numbers used to identify the parameters in the Values dialogs. There must be a match between these identifiers and the parameter names appearing in the name field, otherwise no EDF *p*-value is returned (the conventional *t*-table is used). This minimizes (though does not eliminate!) the possibility of inadvertently using the wrong table for a test.
- 2. Identifiers for the diagnostic tests and test statistics are in most cases the numbers given in Tables 1 and 2 in the programming manual. The exception is the case of user-programmed tests, which are given the numbers  $-1$ ,  $-2$ , etc. This is with a view to backward compatibility, since additional tests may be added to the list in future program releases. Thus,  $-1$ " is interpreted as "the highest number on the list in Table 2", which in the current version of the program is 23.
- 3. The interpretation of the test parameter depends on the case, but in most cases it is the degrees of freedom of the test, or number of restrictions. If it is not used, or has a default value, as in the case of *t* ratios, it is assigned the value zero. If non-zero, the value is appended to the statistic name in Row 1, enclosed in square brackets.
- 4. Different numbers of bins are permitted for different tests and different sample sizes.
- 5. This file format must be followed exactly, or else the file cannot be loaded!

## **Appendix H. Running TSM in the Condor environment.**

Condor is a High Throughput Computing (HTC) system that currently runs on a number of university networks around the world. It allows a program to be launched from a Condor-enabled workstation to be run on another workstation on the network that is currently idle, and the outputs from the run returned to the originating machine "as if" it had been run locally. TSM exploits the implied availability of multiple processors by allowing Monte Carlo experiments to be split into multiple small instances, to be run in parallel. The results from these are aggregated automatically by TSM, to be presented as the results of a single large experiment. The User's Manual gives details.

The implementation of Condor in TSM uses the TSM facility to create a free-standing Ox source file, with extension . ox, that can be compiled with the TSM code. This source file contains the model specifications set up interactively by the user in TSM, using TSM's scripting language, and calls the various functions to run the job; either an estimation run, or a Monte Carlo experiment. Running the Ox executable  $\alpha x1$ . exe from the command line, with this file as its argument, runs the estimation or simulation job exactly as if the "Run" button had been pressed in the TSM GUI. In the basic single-run implementation, the results are returned as a text file that can be loaded for viewing in the TSM results window. When parallel instances of a Monte Carlo experiment are run for subsequent aggregation, the results are returned as a group of files in special format, with the .tsd suffix, which the user must load into the program for aggregation and display.

A note about Condor terminology. A group of jobs that is launched as a single submission to Condor is known to Condor as a *cluster*. The individual jobs in a cluster are known to Condor as *processes*. This is slightly confusing, since the term cluster is also commonly used to describe a group of linked computers on a network. In the case of TSM, we refer to the "instances" of a TSM "run". Every Condor job is identified by a cluster number, but please note that this is different from the "Run ID" number assigned by TSM. However, the Condor process numbers do match the TSM instance numbers, which run from 0 to *N*-1 when there are *N* instances.

This appendix gives details about running Condor on a Windows network, on which we have gained experience. Condor is implemented under other operating systems and could certainly be used in conjunction with TSM under Linux, but we cannot give specific advice about this, at this time. Later, hopefully.

## *Installing TSM for Condor*

To enable Condor in a TSM installation, some changes must be made to the header file tsmgui4.oxh, as follows.

- 1. In tsmgui4.oxh, uncomment the line #define CONDOR.
- 2. If the operating system variant installed on the machines of the Condor cluster is different from that on the machine running TSM, this information must be provided to the system. In tsmgui4.oxh , edit the line CondorNetOS() {return "";} so that the returned string identifies the operating system. The codes are listed in

Appendix A of the Condor manual, under 'OpSys' in the section headed 'Machine ClassAd Attributes'. For example, in Condor 7.8.1 the string is "WINDOWS", for any version of Windows. The returned string can be replaced by an array of strings if

more than one operating system is represented in the cluster (older versions of Condor needed to distinguish XP, Vista, W7 and so forth).

- 3. If the system architecture of the machines of the Condor cluster is different from that on the machine running TSM, this information must also be provided. In tsmgui4.oxh , edit the line CondorNetArch() {return "";} The codes are listed in Appendix A of the Condor manual, under 'Arch' in the section headed 'Machine ClassAd Attributes'. In Condor 7.8.1 the supported options are the default "INTEL", and "X86\_64". Typically, this setting will need to be changed from the default when the user's machine has 64-bit architecture and the machines of the Condor cluster are 32-bit.
- 4. Depending on the installation, it may be necessary to run one or more programs as a preliminary to launching a Condor job. Enter the required commands in a Windows batch file called condor init.bat, located in either the working directory or the TSM installation directory. This file, if it exists, will be run automatically prior to launch.

A possible requirement under item 4 is to 'wake up' a cluster of machines from powersaving mode. Consult your network administrator about these requirements.

### *How Condor Works*

1

Various configurations of the Condor system exist for different roles. This paragraph explains how Condor is implemented from the standpoint of TSM. There are three steps:

- 1. All the files needed to run an Ox job, including Ox executables, the Ox source file for the job, and the data file, are copied from the local machine to the Condor server. TSM automates the launch procedure by creating a 'submit description file' called condor\_submit.txt, which lists the required files and their locations, and contains other instructions for the run, such as the executable to be run, the argument list, and so on. $3$
- 2. The Condor server finds a workstation on the network to run the job, sets it up there and launches it. Periodic snapshots of the machine's state are recorded. If another user interrupts the run by pressing a key or clicking the mouse at the target workstation, Condor suspends the job, moves it to another free workstation, and resumes execution at the point of the last recorded snapshot.
- 3. The output files written by Ox are written to your working directory, appearing exactly as if you had run the job locally. Optionally, an email is sent to the user to notify completion of the job. For Monte Carlo jobs in parallel, these outputs are special data files with the .tsd extension. When all the parallel instances have returned their outputs, the "Results" button in the TSM Monte Carlo dialog can be used to load these files, aggregate the results and display them as the output of a single experiment.

<sup>&</sup>lt;sup>3</sup> View this file after submitting a job, to see how installation settings 2 and 3 above are passed to Condor as assignments to the Boolean requirements variable.

## *Command Line Interactions*

To interact directly with Condor, open a DOS box. This can be done by choosing "Command Prompt" from the Windows Accessories menu, or by clicking "Start", then "Run", and entering CMD in the "Open:" field.

The following are the basic commands to control and get information from Condor. Type them on the command line and press Enter. For more information on these and the other available commands, see the Condor user's manual, downloadable from http://www.cs.wisc.edu/condor/

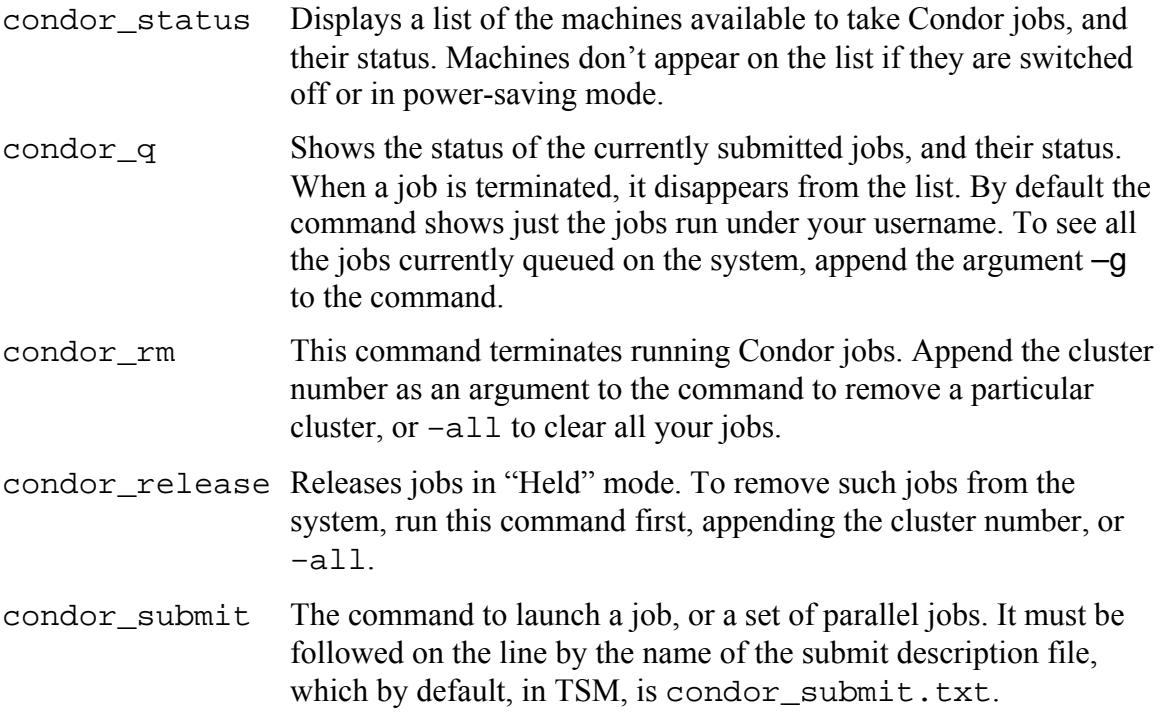

Normally there is no need to give the condor submit command by hand, since TSM performs this step automatically after creating the submit description file. However, jobs can be deferred to be run manually, and of course Condor can also be used independently of TSM, to run other programs. To check out the syntax of the submit description files, inspect condor submit.txt as created by TSM. A copy can be found in the working directory, following a run.

## *Special Settings*

The Special Settings pull-down menu in the Options / General dialog contains four interactive settings that are visible when Condor is enabled. These specify commands appearing in the condor submit.txt file. They are:

"Condor Notification" Sets the conditions for notification of job status by email.

"Condor Email" Email address for notification.

"Condor Output Files" If TRUE, the contents of standard output are returned in a file.

"Condor Log Files" If TRUE, a log file is returned.

## **Appendix I. Tables for Nonstandard Tests**

**I. QUANTILES OF THE DICKEY FULLER DISTRIBUTION (prob. of a smaller value)** 

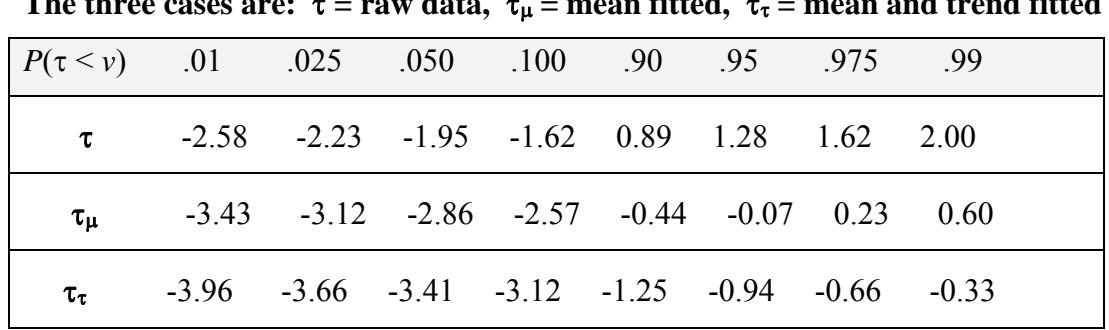

### **The three cases are:**  $\tau$  = naw data,  $\tau$  = mean fitted,  $\tau$  = mean and trend fitted

#### **II. ASYMPTOTIC CRITICAL VALUES FOR ADF AND PHILLIPS-PERRON COINTEGRATION TESTS** (MacKinnon 1991, Table 1)

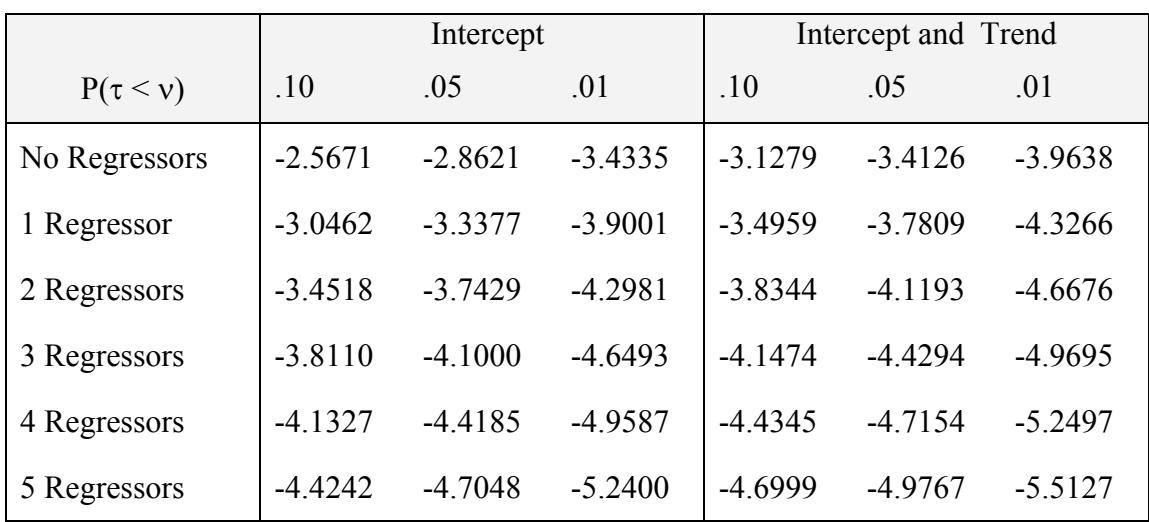

See original table for small sample corrections.

**IV. RS TEST: QUANTILES OF THE DISTRIBUTION**  $F_V(v)$  **(A. W. Lo 1991, Table II)** 

| $\begin{bmatrix} P(V \le v) & .005 & .025 & .050 & .100 & .200 & .300 & .400 & .500 \end{bmatrix}$ |                                                                 |  |  |                                           |  |
|----------------------------------------------------------------------------------------------------|-----------------------------------------------------------------|--|--|-------------------------------------------|--|
|                                                                                                    | $0.721$ $0.809$ $0.861$ $0.927$ $1.018$ $1.090$ $1.157$ $1.223$ |  |  |                                           |  |
|                                                                                                    |                                                                 |  |  |                                           |  |
| $P(V \leq v)$                                                                                      | .543 .600 .700 .800 .900 .950 .975 .995                         |  |  |                                           |  |
|                                                                                                    | $\sqrt{\frac{\pi}{2}}$                                          |  |  | 1.294 1.374 1.473 1.620 1.747 1.862 2.098 |  |

### **IV. UPPER TAIL CRITICAL VALUES FOR**  $\hat{\eta}_{\mu}$  &  $\hat{\eta}_{\tau}$  (Kwiatkowski *et al.* (1992) Table I)

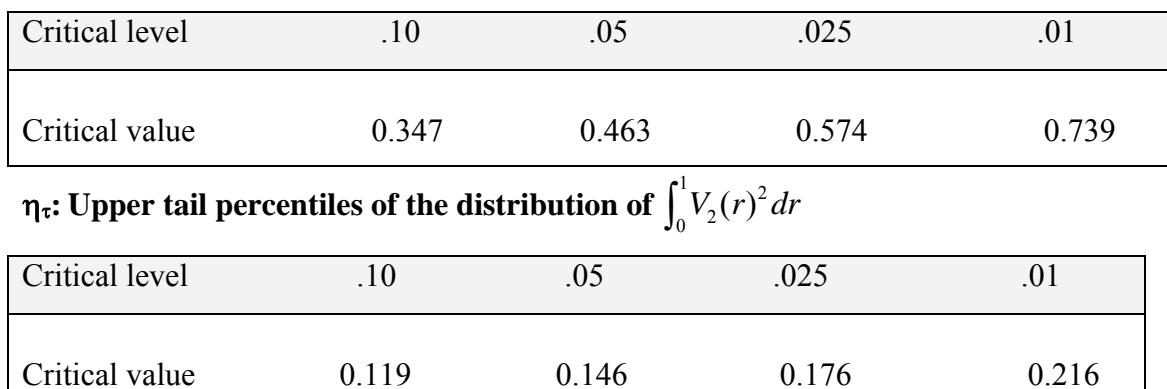

#### $\eta_\mu$ : Upper tail percentiles of the distribution of  $\int_\tau^1 V(r)^2$  $\int_0^1 V(r)^2 dr$

### **V. NYBLOM-HANSEN TEST CRITICAL VALUES** (from Hansen, 1990)

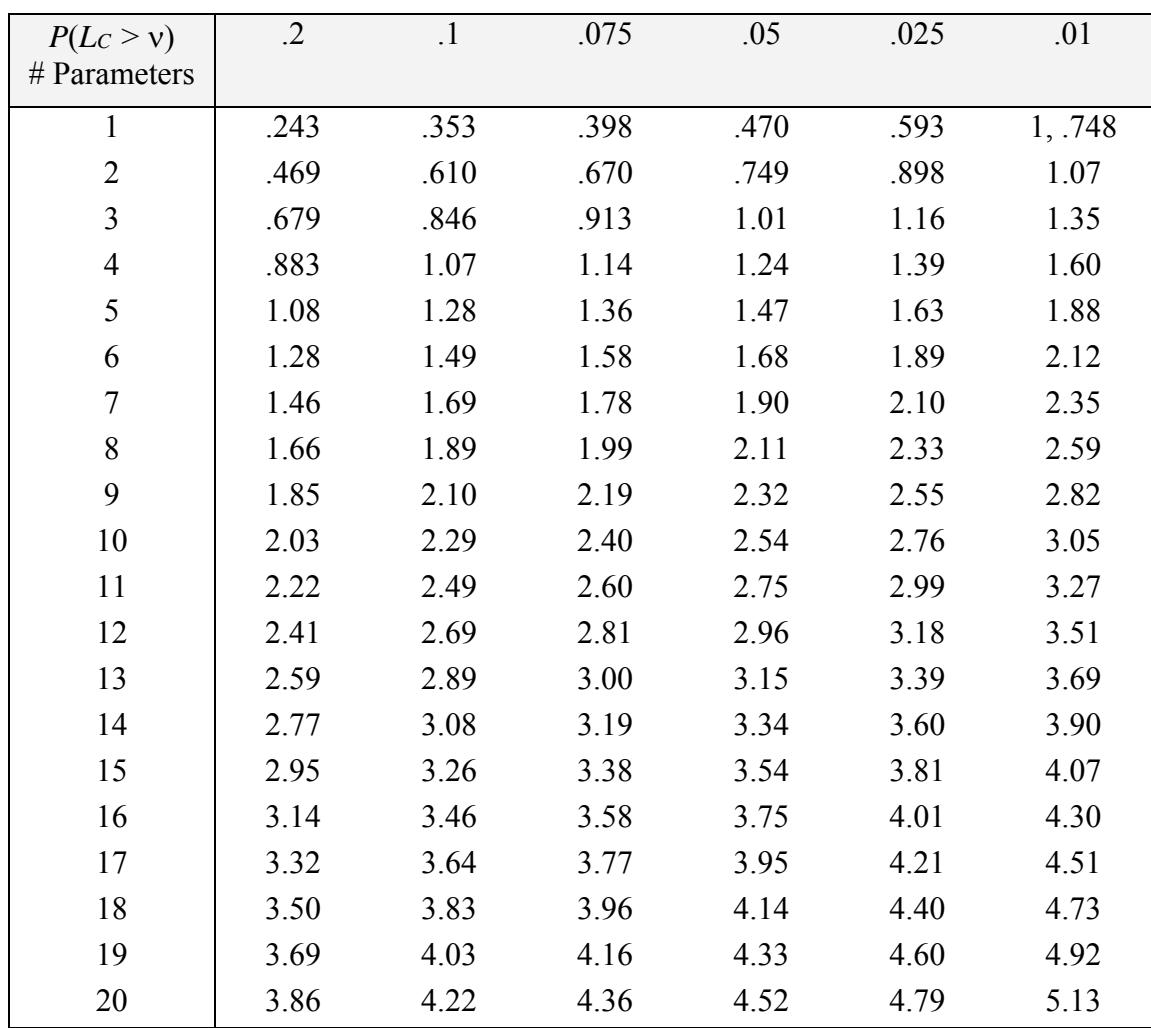

| $P(F^*<\nu)$   | 90%   | 95%   | 97.5% | 99%   |
|----------------|-------|-------|-------|-------|
| # Restrictions |       |       |       |       |
| $\mathbf{1}$   | 14.28 | 23.14 | 33.64 | 51.05 |
| $\overline{2}$ | 17.99 | 26.19 | 35.56 | 48.74 |
| 3              | 21.13 | 29.08 | 37.88 | 51.04 |
| $\overline{4}$ | 24.24 | 32.42 | 40.57 | 52.39 |
| 5              | 27.81 | 35.97 | 44.78 | 56.92 |
| 6              | 30.36 | 38.81 | 47.94 | 60.81 |
| $\tau$         | 33.39 | 42.08 | 50.81 | 62.27 |
| 8              | 36.08 | 45.32 | 54.22 | 67.14 |
| 9              | 38.94 | 48.14 | 57.47 | 69.67 |
| 10             | 41.71 | 50.75 | 59.98 | 72.05 |
| 11             | 44.56 | 53.7  | 63.14 | 74.74 |
| 12             | 47.27 | 56.7  | 65.98 | 78.8  |
| 13             | 50.32 | 60.11 | 69.46 | 82.09 |
| 14             | 52.97 | 62.83 | 72.46 | 85.12 |
| 15             | 55.71 | 65.74 | 75.51 | 88.86 |
| 16             | 58.14 | 68.68 | 78.09 | 91.37 |
| 17             | 60.75 | 70.59 | 80.94 | 94.08 |
| 18             | 63.35 | 73.76 | 83.63 | 97.41 |
| 19             | 65.81 | 76.42 | 86.2  | 99.75 |
| 20             | 68.64 | 79.5  | 89.86 | 103.2 |
| 21             | 70.8  | 82    | 92.32 | 105.4 |
| 22             | 73.41 | 84.76 | 94.54 | 108   |
| 23             | 76.19 | 87.15 | 98.06 | 111.8 |
| 24             | 78.4  | 89.67 | 100.4 | 114.7 |
| 25             | 81.21 | 92.7  | 103.5 | 117.6 |
| 26             | 83.59 | 95.49 | 106.6 | 120.8 |
| 27             | 85.83 | 97.57 | 108.8 | 123.4 |
| 28             | 88.11 | 99.48 | 110.7 | 124.5 |
| 29             | 90.92 | 102.9 | 114.6 | 129.6 |
| 30             | 93.63 | 105.8 | 117.5 | 132.1 |

**VI.** *F***\* CRITICAL VALUES** (from Kiefer and Vogelsang, 2002b)

45 **CJames Davidson 2017** 

|           |              |       | $p=1$   |       |       | $p = 2$      |       |       | $p = 3$ |       |
|-----------|--------------|-------|---------|-------|-------|--------------|-------|-------|---------|-------|
| $\pi_0$   | λ            | 10%   | 5%      | $1\%$ | 10%   | 5%           | $1\%$ | 10%   | 5%      | $1\%$ |
| 0.5       | $\mathbf{1}$ | 2.71  | 3.84    | 6.63  | 4.61  | 5.99         | 9.21  | 6.25  | 7.81    | 11.34 |
| 0.49      | 1.08         | 3.47  | 4.73    | 7.82  | 5.42  | 6.86         | 10.3  | 7.19  | 8.83    | 12.58 |
| 0.48      | 1.17         | 3.79  | 5.1     | 8.26  | 5.8   | 7.31         | 10.71 | 7.64  | 9.29    | 13.05 |
| 0.47      | 0.27         | 4.02  | 5.38    | 8.65  | 6.12  | 7.67         | 11.01 | 7.98  | 9.62    | 13.39 |
| 0.45      | 1.49         | 4.38  | 5.91    | 9.00  | 6.6   | 8.11         | 11.77 | 8.50  | 10.15   | 14.23 |
| 0.4       | 2.25         | 5.10  | 6.57    | 9.82  | 7.45  | 9.02         | 12.91 | 9.46  | 11.17   | 14.88 |
| 0.35      | 3.45         | 5.59  | 7.05    | 10.53 | 8.06  | 9.67         | 13.53 | 10.16 | 12.05   | 15.71 |
| 0.3       | 5.44         | 6.05  | 7.51    | 10.91 | 8.57  | 10.19        | 14.16 | 10.76 | 12.58   | 16.24 |
| 0.25      | 9            | 6.46  | 7.93    | 11.48 | 9.1   | 10.75        | 14.47 | 11.29 | 13.16   | 16.6  |
| 0.2       | 16           | 6.80  | 8.45    | 11.69 | 9.59  | 11.26        | 15.09 | 11.8  | 13.69   | 17.28 |
| 0.15      | 32.11        | 7.17  | 8.85    | 12.35 | 10.01 | 11.79        | 15.51 | 12.27 | 14.15   | 17.68 |
| 0.1       | 81           | 7.63  | 9.31    | 12.69 | 10.5  | 12.27        | 16.04 | 12.81 | 14.62   | 18.28 |
| 0.05      | 361          | 8.19  | 9.84    | 13.01 | 11.2  | 12.93        | 16.44 | 13.47 | 15.15   | 19.06 |
|           |              |       | $p = 4$ |       |       | $p = 5$      |       |       | $p=6$   |       |
| $\pi_{0}$ | λ            | 10%   | 5%      | $1\%$ | 10%   | $5\%$        | $1\%$ | 10%   | $5\%$   | $1\%$ |
| 0.5       | $\mathbf{1}$ | 7.78  | 9.49    | 13.28 | 9.24  | 11.07        | 15.09 | 10.64 | 12.59   | 16.81 |
| 0.49      | 1.08         | 8.93  | 10.63   | 14.64 | 10.39 | 12.28        | 16.34 | 11.81 | 13.74   | 18.32 |
| 0.48      | 1.17         | 9.42  | 11.17   | 15.17 | 10.96 | 12.88        | 16.83 | 12.42 | 14.45   | 19.12 |
| 0.47      | 0.27         | 9.82  | 11.63   | 15.91 | 11.4  | 13.27        | 17.32 | 12.9  | 14.86   | 19.64 |
| 0.45      | 1.49         | 10.35 | 12.27   | 16.64 | 12.05 | 14           | 18.06 | 13.53 | 15.59   | 20.45 |
| 0.4       | 2.25         | 11.39 | 13.32   | 17.66 | 13.09 | 15.16        | 19.23 | 14.71 | 16.91   | 21.6  |
| 0.35      | 3.45         | 12.1  | 14.12   | 18.54 | 13.86 | 15.93        | 19.99 | 15.56 | 17.75   | 22.33 |
| 0.3       | 5.44         | 12.8  | 14.79   | 19.1  | 14.58 | 16.48        | 20.67 | 16.32 | 18.46   | 23.06 |
| 0.25      | 9            | 13.36 | 15.34   | 19.78 | 15.17 | 17.25        | 21.39 | 17    | 19.07   | 23.65 |
| 0.2       | 16           | 13.82 | 15.84   | 20.24 | 15.63 | 17.88        | 21.9  | 17.56 | 19.64   | 24.27 |
| 0.15      | 32.11        | 14.31 | 16.45   | 20.71 | 16.2  | 18.35        | 22.49 | 18.12 | 20.26   | 24.79 |
| 0.1       | 81           | 14.94 | 16.98   | 21.04 | 16.87 | 18.93        | 23.34 | 18.78 | 20.82   | 25.21 |
| 0.05      | 361          | 15.62 | 17.56   | 21.54 | 17.69 | <u>19.61</u> | 24.18 | 19.49 | 21.56   | 25.96 |
|           |              |       | $p = 7$ |       |       | $p = 8$      |       |       | $p = 9$ |       |
| $\pi_{0}$ | λ            | 10%   | $5\%$   | $1\%$ | 10%   | $5\%$        | $1\%$ | 10%   | 5%      | $1\%$ |
| 0.5       | $\mathbf{1}$ | 12.02 | 14.07   | 18.48 | 13.36 | 15.51        | 20.09 | 14.68 | 16.92   | 21.67 |
| 0.49      | 1.08         | 13.27 | 15.52   | 19.93 | 13.29 | 15.63        | 20.53 | 16.17 | 18.56   | 23.05 |
| 0.48      | 1.17         | 13.92 | 16.14   | 20.64 | 13.89 | 16.31        | 21.14 | 16.82 | 19.25   | 23.83 |
| 0.47      | 0.27         | 14.32 | 16.63   | 21.14 | 14.43 | 16.74        | 21.72 | 17.26 | 19.74   | 24.8  |
| 0.45      | 1.49         | 14.97 | 17.38   | 22.32 | 15.05 | 17.53        | 22.28 | 18.1  | 20.59   | 25.52 |
| 0.4       | 2.25         | 16.23 | 18.41   | 23.35 | 16.26 | 18.73        | 23.63 | 19.56 | 22.12   | 26.86 |
| 0.35      | 3.45         | 17.09 | 19.34   | 24.1  | 17.06 | 19.46        | 24.64 | 20.49 | 22.93   | 27.77 |
| 0.3       | 5.44         | 17.74 | 20.01   | 24.86 | 17.9  | 20.36        | 25.64 | 21.27 | 23.65   | 28.5  |
| 0.25      | 9            | 18.38 | 20.63   | 25.11 | 18.61 | 20.95        | 26.1  | 21.93 | 24.31   | 29.23 |
| 0.2       | 16           | 19.04 | 21.07   | 25.72 | 19.17 | 21.47        | 26.76 | 22.54 | 24.91   | 29.92 |
| 0.15      | 32.11        | 19.69 | 21.84   | 26.23 | 19.82 | 22.13        | 27.25 | 23.15 | 25.47   | 30.52 |
| 0.1       | 81           | 20.32 | 22.51   | 26.91 | 20.45 | 22.87        | 27.69 | 23.77 | 26.16   | 31.15 |
| 0.05      | 361          | 21.02 | 23.22   | 27.53 | 21.23 | 23.6         | 28.77 | 24.64 | 26.94   | 31.61 |

**VII.STRUCTURAL CHANGE TEST CRITICAL VALUES (**from Andrews 1993)

46 James Davidson 2017

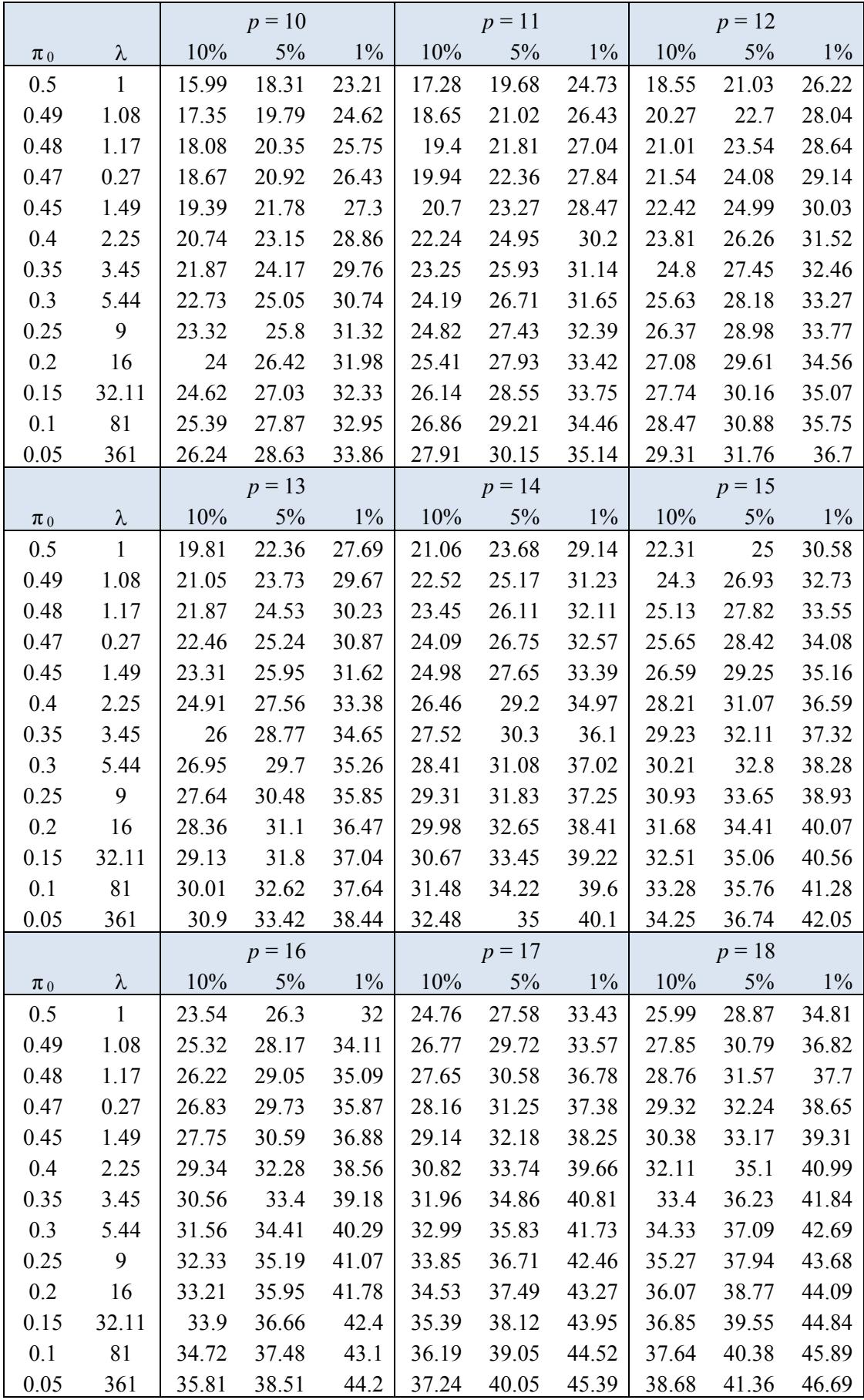

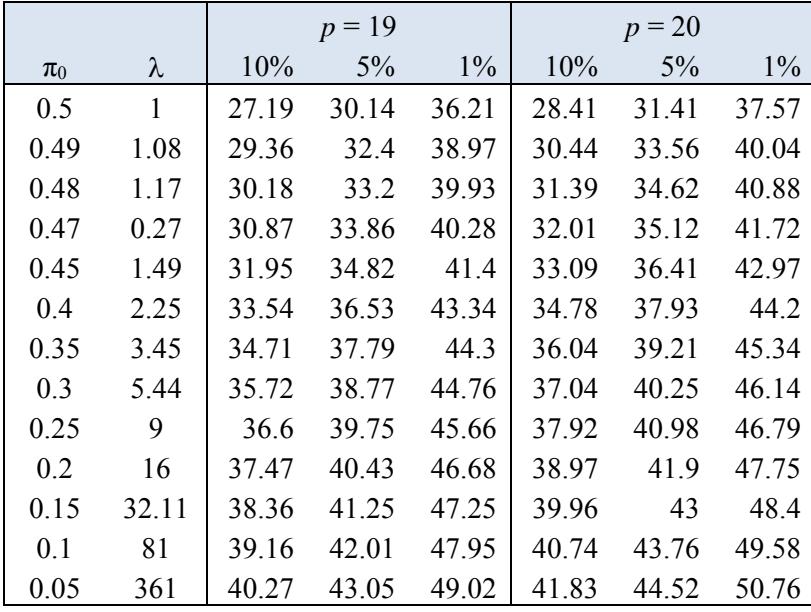

*p* = number of parameters.

Use the first column of the tables for the cases where the maximization interval bounds (as proportions of sample size) are  $\pi_0$  and  $1 - \pi_0$ , interpolating row values as required.

To approximate critical values for a test with lower bound  $\pi_1$  and upper bound  $\pi_2$ , compute

$$
\lambda = \frac{\pi_2(1-\pi_1)}{\pi_1(1-\pi_2)}
$$

and find the nearest to this value in the second column of the tables, interpolating row values as required.